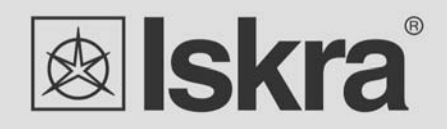

# **User's Manual**

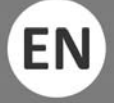

# *Series of smart gateways SG‐E1 / SG‐W1 / SG‐W1A*

*1 Communication gateway iHUB‐L1* 

*May 2020 • Version 1.08*

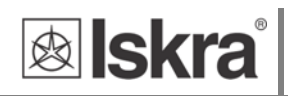

# **Series of smart gateways**

# **SG-E1 / SG-W1 / SG-W1A**

*User and Installation manual* 

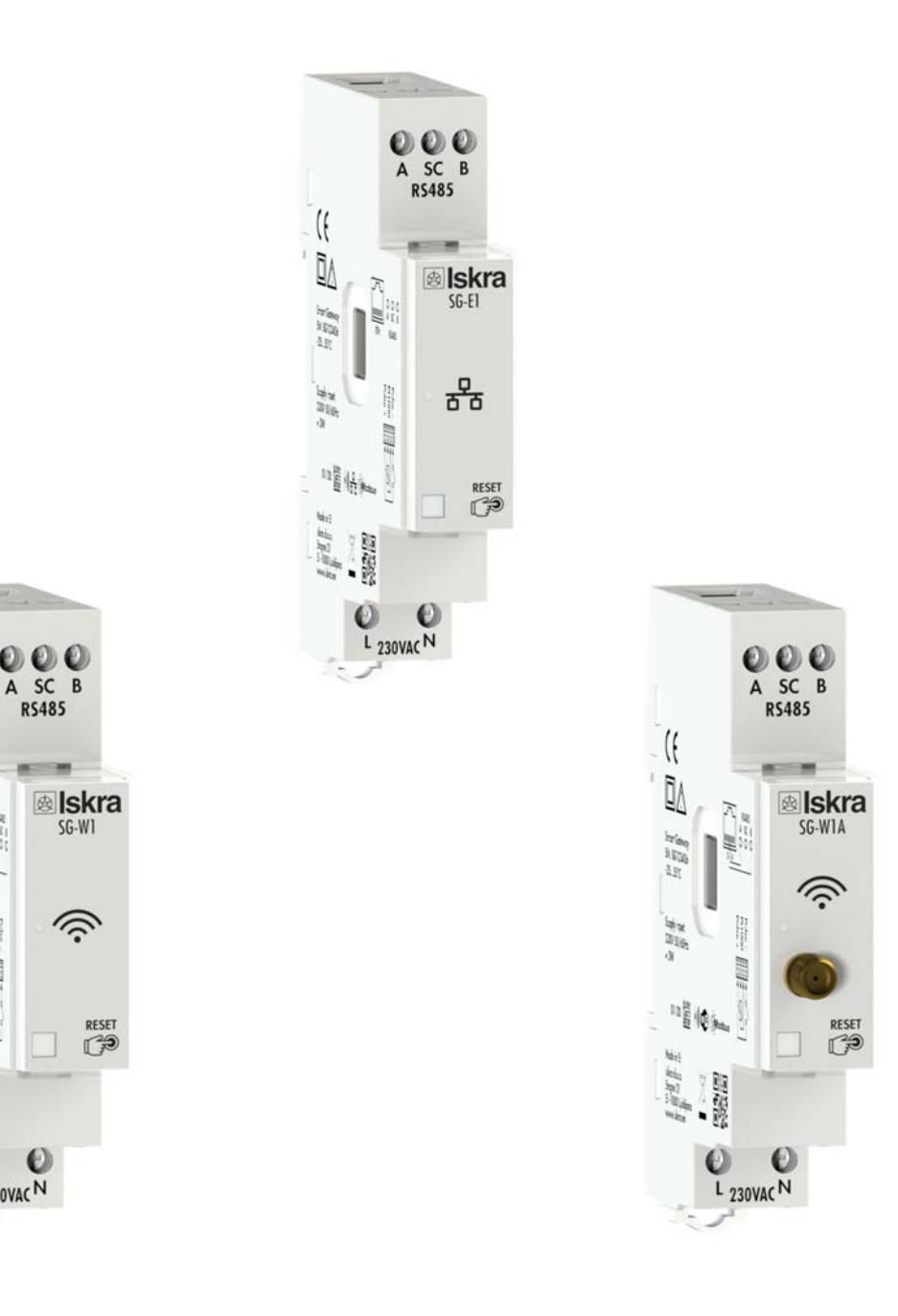

 $\implies \mathbb{E} \left[ \mathbb{E} \right]$ 

 $\frac{M}{2\pi}$ 

前宫宫:

唱佛

**1.3000** 

 $\ddot{\mathbf{c}}$ 

 $\mathbf c$ 

 $L_{230VAC}N$ 

 $\mathbb{Z}$ 

 $\frac{1}{\sqrt{2\pi}}$ 

 $\frac{1}{2}$ 

EEEN

# **Security Advices and Warnings**

Please read this chapter carefully and examine the equipment carefully for potential damages which might arise during transport and to become familiar with it before continue to install, energize and work with a SG.

This chapter deals with important information and warnings that should be considered for safe installation and handling with a device in order to assure its correct use and continuous operation.

Everyone using the product should become familiar with the contents of chapter »Security Advices and Warnings«.

If equipment is used in a manner not specified by the manufacturer, the protection provided by the equipment may be impaired.

#### **PLEASE NOTE**

*This booklet contains instructions for installation and use of SG. Installation and use of a device also includes handling with dangerous currents and voltages therefore should be installed, operated, serviced and maintained by qualified personnel only. ISKRA d.o.o. company assumes no responsibility in connection with installation and use of the product. If there is any doubt regarding installation and use of the system in which the device is used for measuring or supervision, please contact a person who is responsible for installation of such system.* 

### **Before installing**

Check the following before installing the device:

- Nominal voltage.
- Terminals integrity.
- Protection fuse for voltage inputs (recommended maximal external fuse size is 10 A).
- External switch or circuit breaker must be included in the installation for disconnection of the devices' aux. power supply. It must be suitably located and properly marked for reliable disconnection of the device when needed.
- Proper connection and voltage level of I/O module.

## **Used symbols on devices' housing and labels**

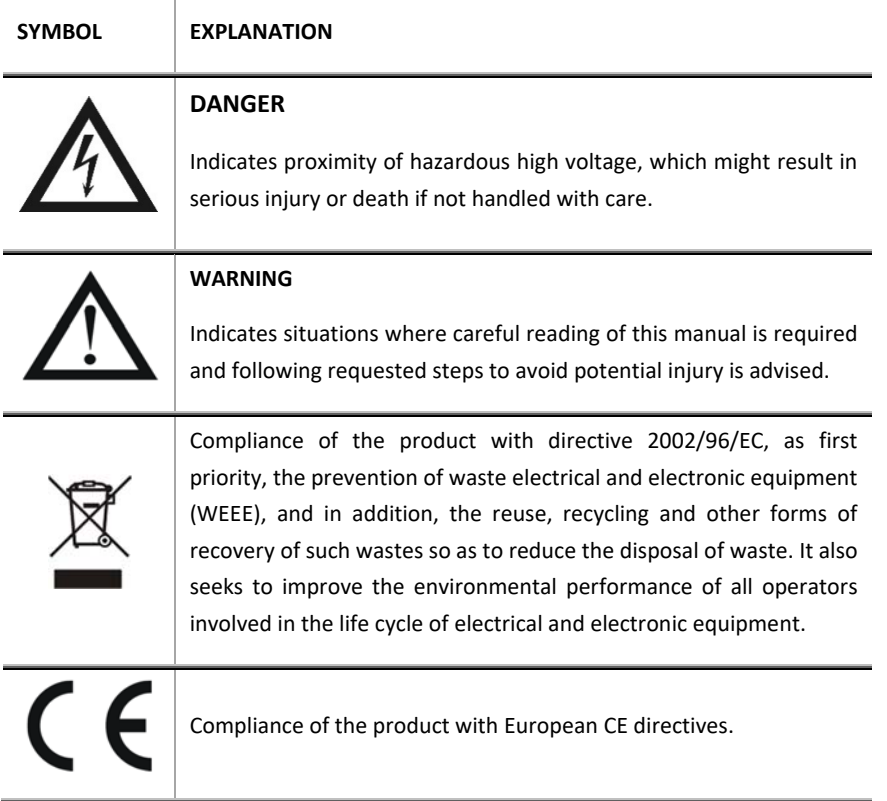

### **Disposal**

It is strongly recommended that electrical and electronic equipment (WEEE) is not deposit as municipal waste. The manufacturer or provider shall take waste electrical and electronic equipment free of charge. The complete procedure after lifetime should comply with the Directive 2002/96/EC about restriction on the use of certain hazardous substances in electrical and electronic equipment.

# **Table of contents**

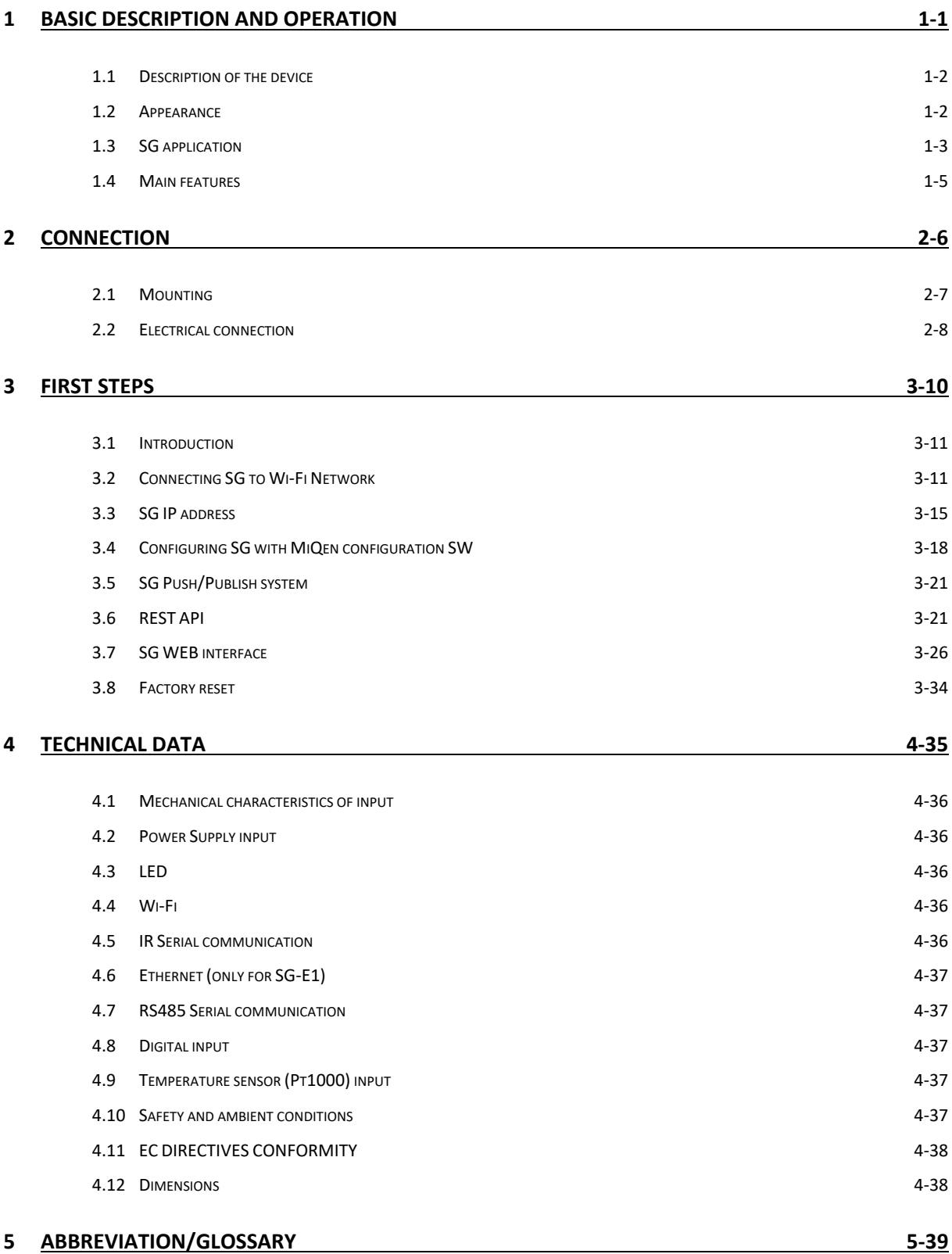

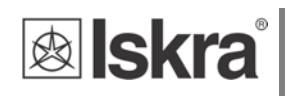

# **1 BASIC DESCRIPTION AND OPERATION**

This chapter presents all relevant information about the SG required to understand its purpose, applicability and basic features related to its operation.

In this chapter, you will find:

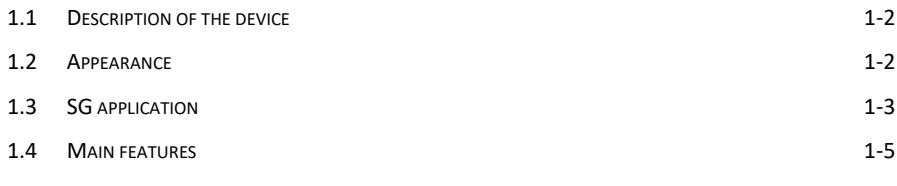

### **1.1 Description of the device**

The SG series of smart gateways are intended to connect various equipment into communication network. The gateway has built-in two optical (IR) communication ports and the RS485 serial communication with the MODBUS protocol. RS485 communication enables data transmission and consequently the connection of communication gateway into the RS485 network and communication with various equipment, consisting of RS485 communication (e.g. energy meters, latching switches, power monitoring devices, etc.), via MODBUS.

The SG series also consist of pulse input and temperature sensor (Pt1000) input.

The SG-W1 version is equipped with Wi-Fi communication. This type also has an alternative version with an external antenna (SG‐W1A).

The SG‐E1 version is equipped with Ethernet communication. Activation of Wi‐Fi communication (via parameter) is also possible with this device, but in that case, the Ethernet will not be active on RJ45.

### **1.2 Appearance**

- *1* **RJ-45 terminal** *can be utilized either for RS485 communication or for Ethernet communication (only for SG‐E1)*
- **2 RS485 communication**
- *3* **IR communication port** *(one on each side)*
- **4 DIN-rail fitting**
- *5* **External antenna** *(only for SG‐W1A)*
- **6 Multifunctional green, red, orange LED**
- **7 Power supply**
- **8 Power input and temperature sensor (Pt1000) input**

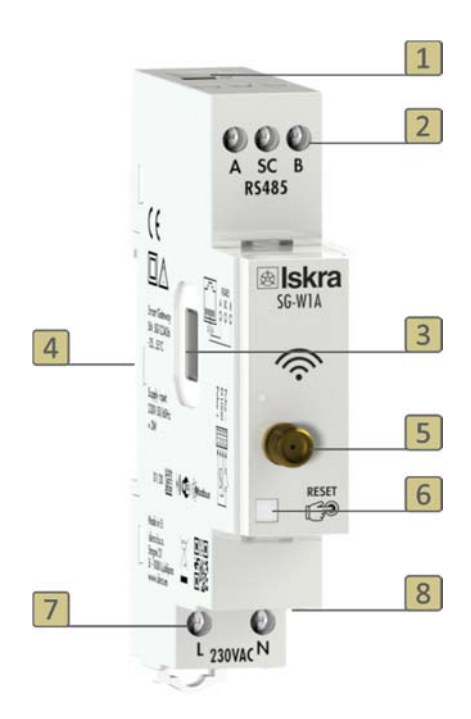

#### *Figure 1: Appearance of smart gateway SG.*

A built‐in LED diode indicates different operation states of the SG. A tactile switch is built‐in for reset and factory reset of a gateway. Short press resets the gateway, pressing button for more than 10 seconds (orange LED diode starts blinking fast) will do a factory reset (meaning setting SG to factory settings). Connecting terminals are built to be fastened according to EN 60715 standard. The SG interface with corresponding equipment enables setting and reading the instruments.

# **1.3 SG application**

The SG can be used in a variety of applications including:

- $\triangleright$  Single-phase single point metering and control.
- Three‐phase single point metering and control.
- Connecting different devices via IR communication and RS485 communication.
- Connecting different devices via Wi‐Fi (e.g. Pt1000 temperature sensor).
- Monitoring single or multiple devices.

#### SINGLE-PHASE SINGLE POINT METERING AND CONTROL

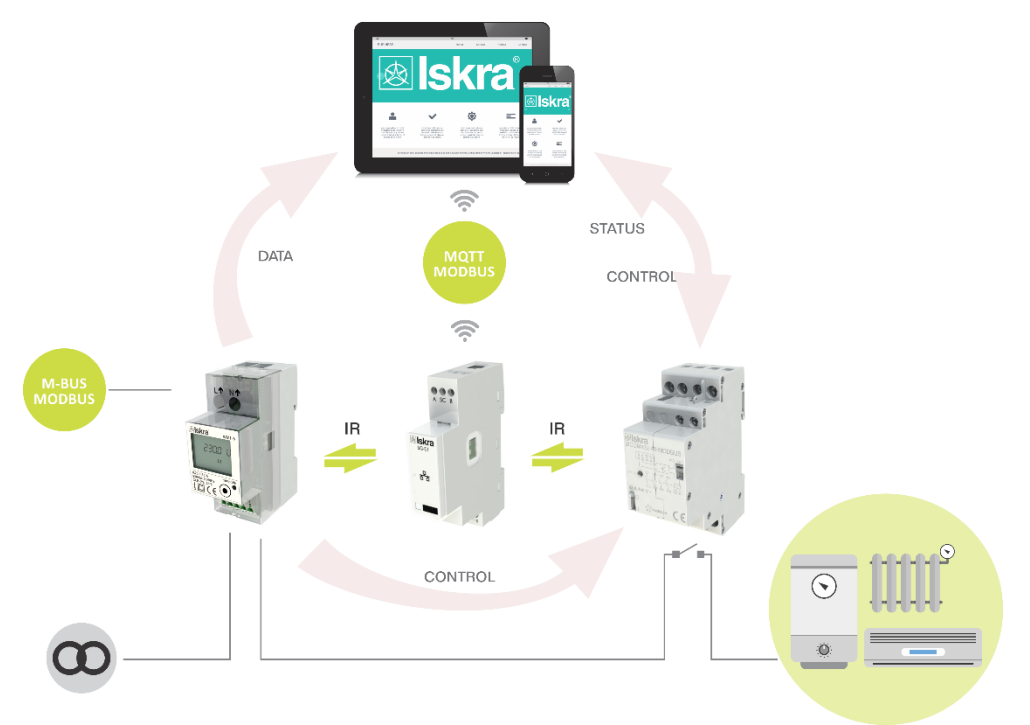

*Figure 2: Connection diagram for SG. It is connected to an energy meter (on the left side of the SG) and to latching switch (on the right side of the SG) by IR communication. It is possible to read and control data with the computer or mobile phone.*

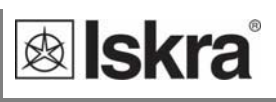

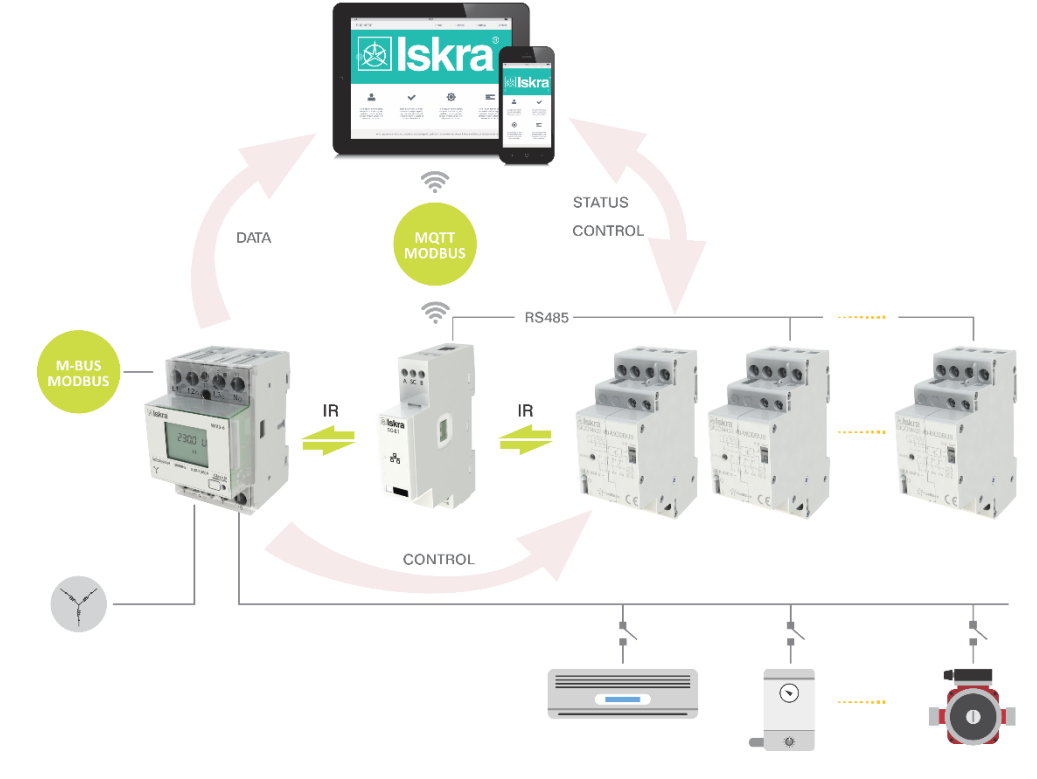

#### **THREE-PHASE MULTI POINT METERING AND CONTROL**

*Figure 3: Connection diagram for SG for connection to three‐phase energy meter. It is connected to an energy meter (on the left side of the SG); to one latching switch (on the right side of the SG) by IR communication and to two latching switches by RS485 communication. It is possible to read and control data with the computer or mobile phone.*

# **1.4 Main features**

- AC mains power supply.
- Nominal supply voltage (Un) from 85 V to 265 V AC or 85 V to 300 V DC.
- Nominal frequencies 50 Hz and 60 Hz.
- Multifunctional front green (operational mode), red (error and upgrade) and orange (provisioning mode) LED.
- RS485 serial communication.
- IR serial communication (2 ports).
- Wi-Fi communication (can operate with or without an external antenna).
- Ethernet communication (valid only for SG‐E1)
- 1‐DIN rail width mounting communication gateway according to EN 60715.
- Pulse and temperature input.
- SG‐W1A can only operate with an external antenna.

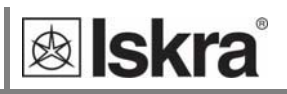

# **2 CONNECTION**

This chapter deals with the instructions for SG connection. Both the use and connection of the device includes handling with dangerous currents and voltages. Connection shall, therefore, be performed ONLY a by a qualified person using an appropriate equipment. ISKRA, d.o.o. does not take any responsibility regarding the use and connection. If any doubt occurs regarding connection and use in the system which device is intended for, please contact a person who is responsible for such installations.

In this chapter you will find:

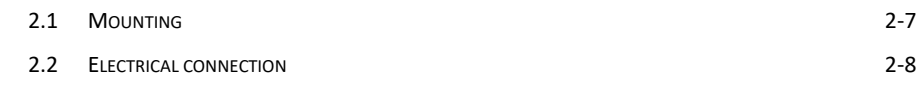

# **2.1 Mounting**

The SG is intended only for DIN‐rail mounting. It should be mounted on a DIN‐rail between an energy meter and latching switch.

### **WARNING**

*Case is sealed. Do not open the device. No warranty if case is opened.* 

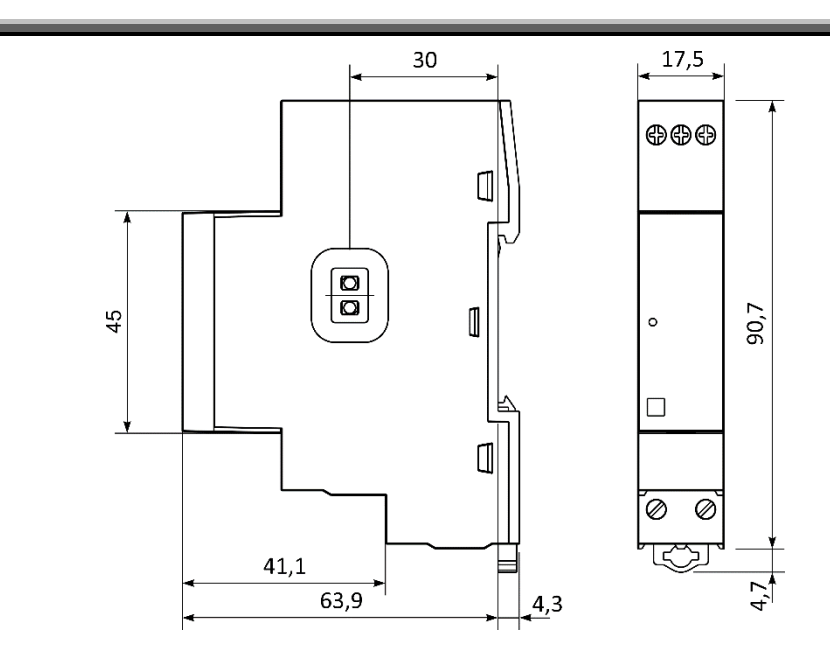

*Figure 4: Dimensional drawings of SG‐W1 and E1.* 

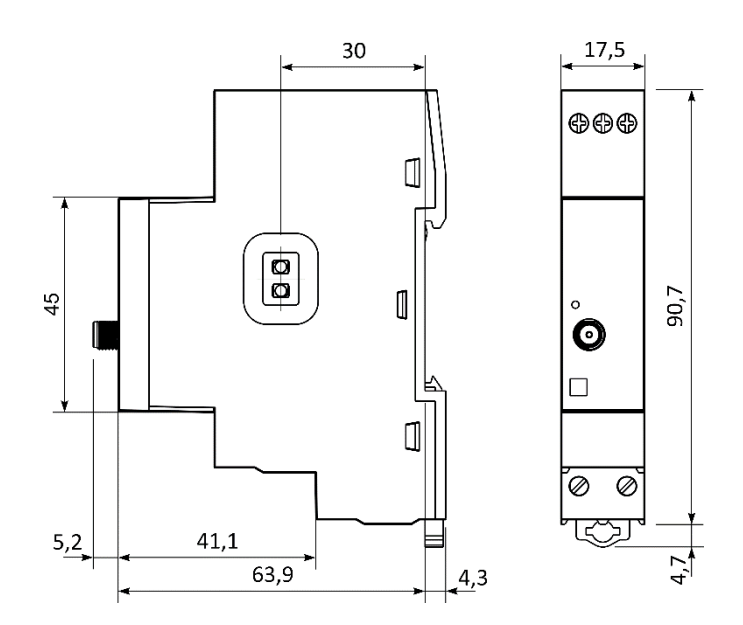

*Figure 5: Dimensional drawings of SG‐W1 with an external antenna.* 

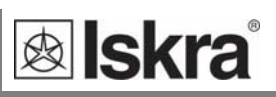

# **2.2 Electrical connection**

#### **WARNING**

*Installation must be carried out and inspected by a specialist or under his supervision. Wrong or incomplete connection of voltage or other terminals can cause non‐operation or damage to the device.* 

The SG should be connected to power supply voltage. Two IR communication ports are assembled into the gateway, one on each side. The left one communicates with energy meter, the right one is meant to connect to latching switch. The latching switch can be turned on/off by energy meter with set limit values or by user via Wi-Fi network using dedicated software (e.g. MiQen software).

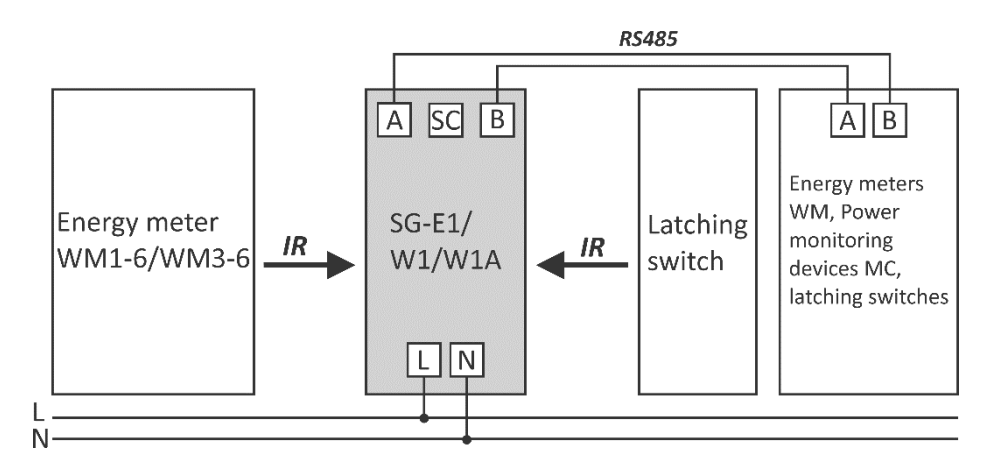

*Figure 6: IR and RS485 connection of SG.* 

Additionally, devices (e.g. energy meters, latching switches, power monitoring devices, etc.) can be connected to the gateway via RS485 communication.

All devices connected to SG are visible at their Modbus addresses.

SG can manage 4 devices on WEB interface (1 energy meter and 1 latching switch via IR MODBUS communication and 2 devices via RS485 communication). However, there can be more than 2 devices on RS485 network, but controlling of them is possible only through Modbus TCP with theirs Modbus addresses.

#### **PLEASE NOTE**

*For proper operation of the IR communication, avoid a powerful external source of light.* 

### *Communication connection*

The complete SG system is assembled with three main units and two optionally units, which are used for communication with outside world:

**The power supply unit.**

SG is supplied from AC power mains with nominal voltage 230 V. An isolated SMPS power supply is used to supply main MCU as well as Wi‐Fi module, communication units and MCU peripherals.

 **The processing unit (SOC) with two IR communication channels, RS485 communication channel, LED indicator and Switch for reset/factory reset.**

Various equipment can be connected to SG communication gateway via IR communication or via RS485 communication. All communication channels using MODBUS protocol.

**Wi-Fi module.**

Wi-Fi module is equipped on each gateway and enables connection of SG to user's Wi-Fi network using TCP MODBUS protocol.

**Ethernet module.**

Gateway SG-E1 version also contains 10/100 Base-T/TX Ethernet Transceiver for ethernet communication.

**Extension modules of SG (pulse input and temperature sensor (Pt1000) input)**

SG does not have any adjustable elements (e.g. potentiometers), which assures a better long-term stability.

Terminals

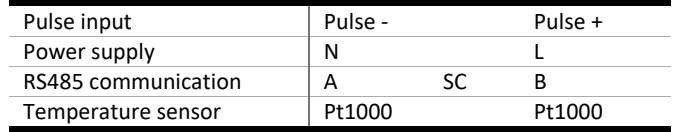

*Table 1: Survey of communication connection* 

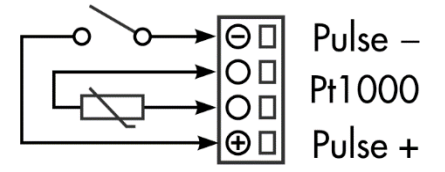

*Figure 7: Pulse and temperature sensor connection of SG* 

#### **PLEASE NOTE**

*Check labels on the side of the meter to check what modules are built in.* 

# **3 FIRST STEPS**

Programming a SG is very transparent and user friendly. Numerous settings are organized in groups according to their functionality.

In this chapter you will find basic programming steps:

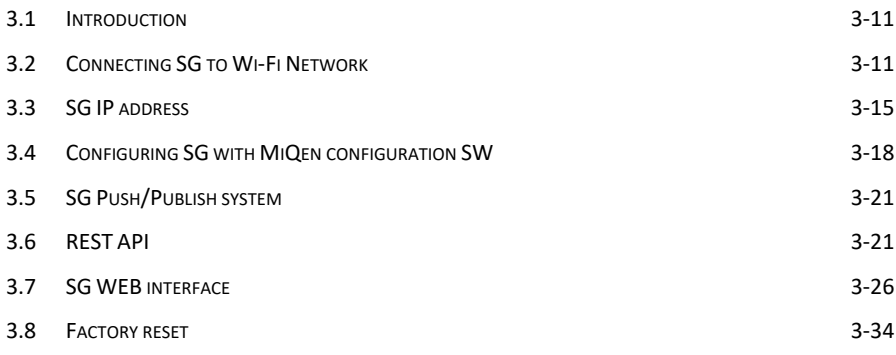

# **3.1 Introduction**

Connecting the SG is very transparent and user friendly. The flowchart below illustrates the first few steps to more clearly understanding software settings.

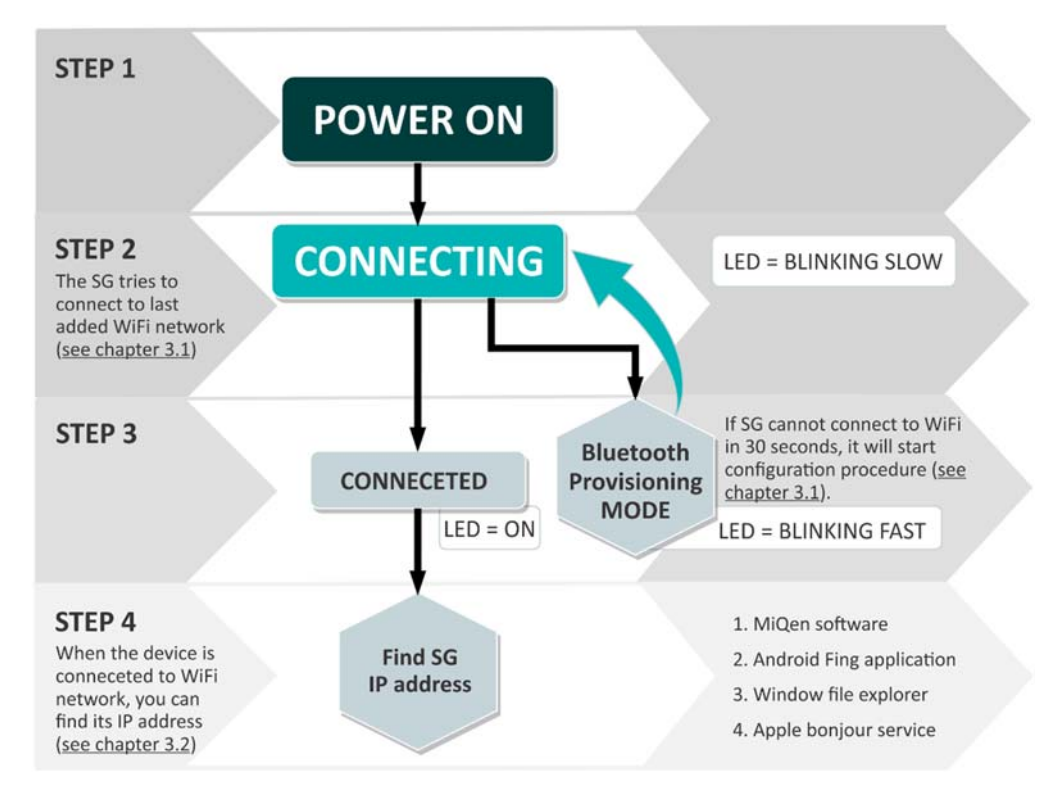

*Figure 8: Process flowchart* 

# **3.2 Connecting SG to Wi-Fi Network**

After we mounted SG on a DIN-rail and supplied it with AC power (power-up the device), we must connect SG to Wi‐Fi network. At first, SG tries to connect to last successfully added Wi‐Fi network. If SG cannot connect to Wi‐Fi in 30 seconds, it will start WiFi provisioning procedure. This mode is active for 3 minutes and after that, it cycles to connection mode again.

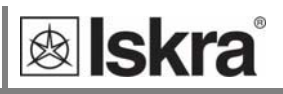

### *3.2.1 SETUP SG IN CONFIGURATION MODE*

Connecting SG to Wi‐Fi network is called provisioning. User needs smartphone with Bluetooth and provisioning application. Provisioning application is available for various platforms:

**Android** (generic): https://play.google.com/store/apps/details?id=com.espressif.provble

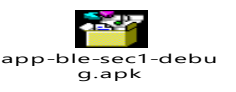

**Android** (Iskra version):

**iOS** (generic): https://apps.apple.com/us/app/esp‐ble‐provisioning/id1473590141

### *3.2.2 Provisioning procedure*

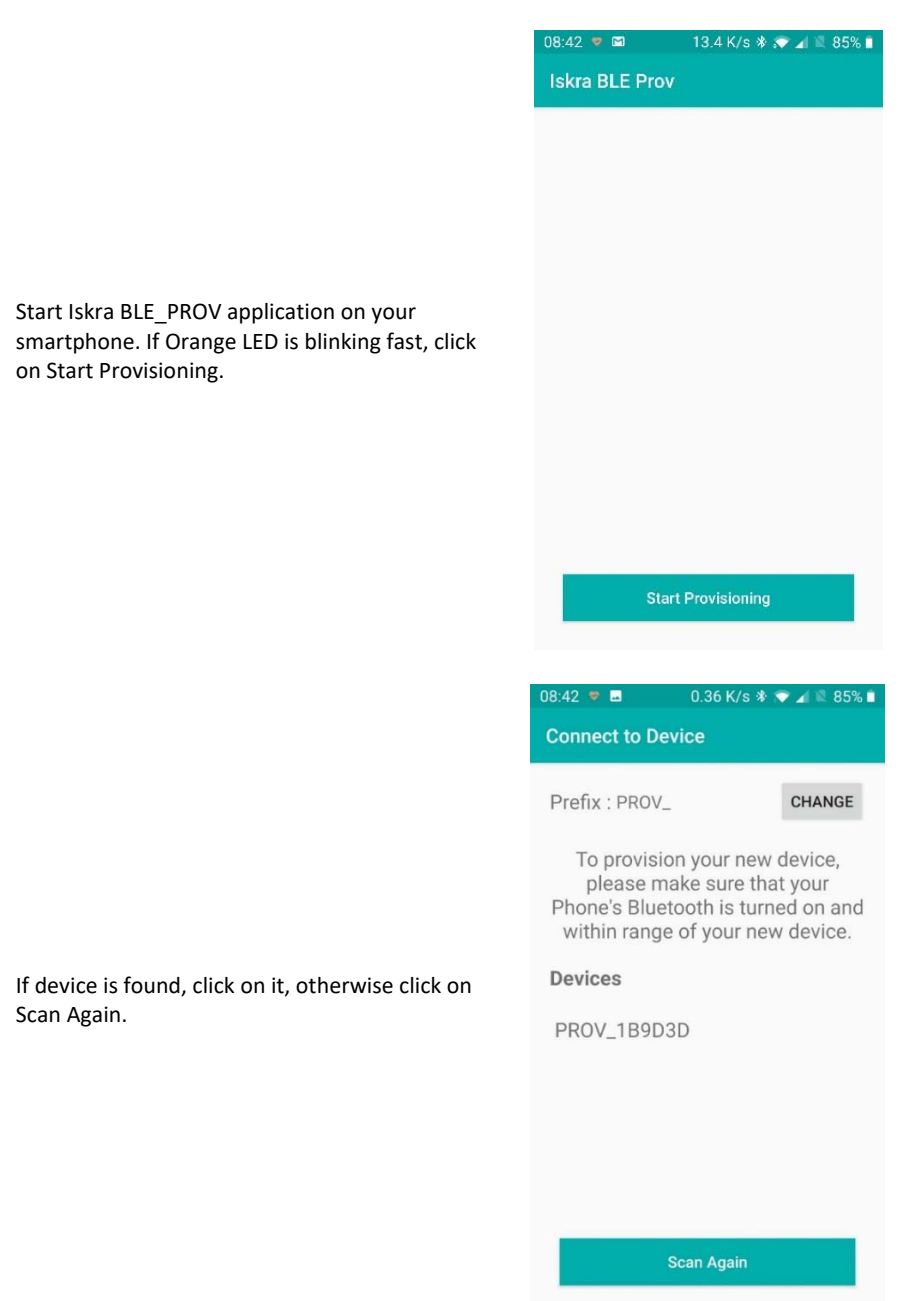

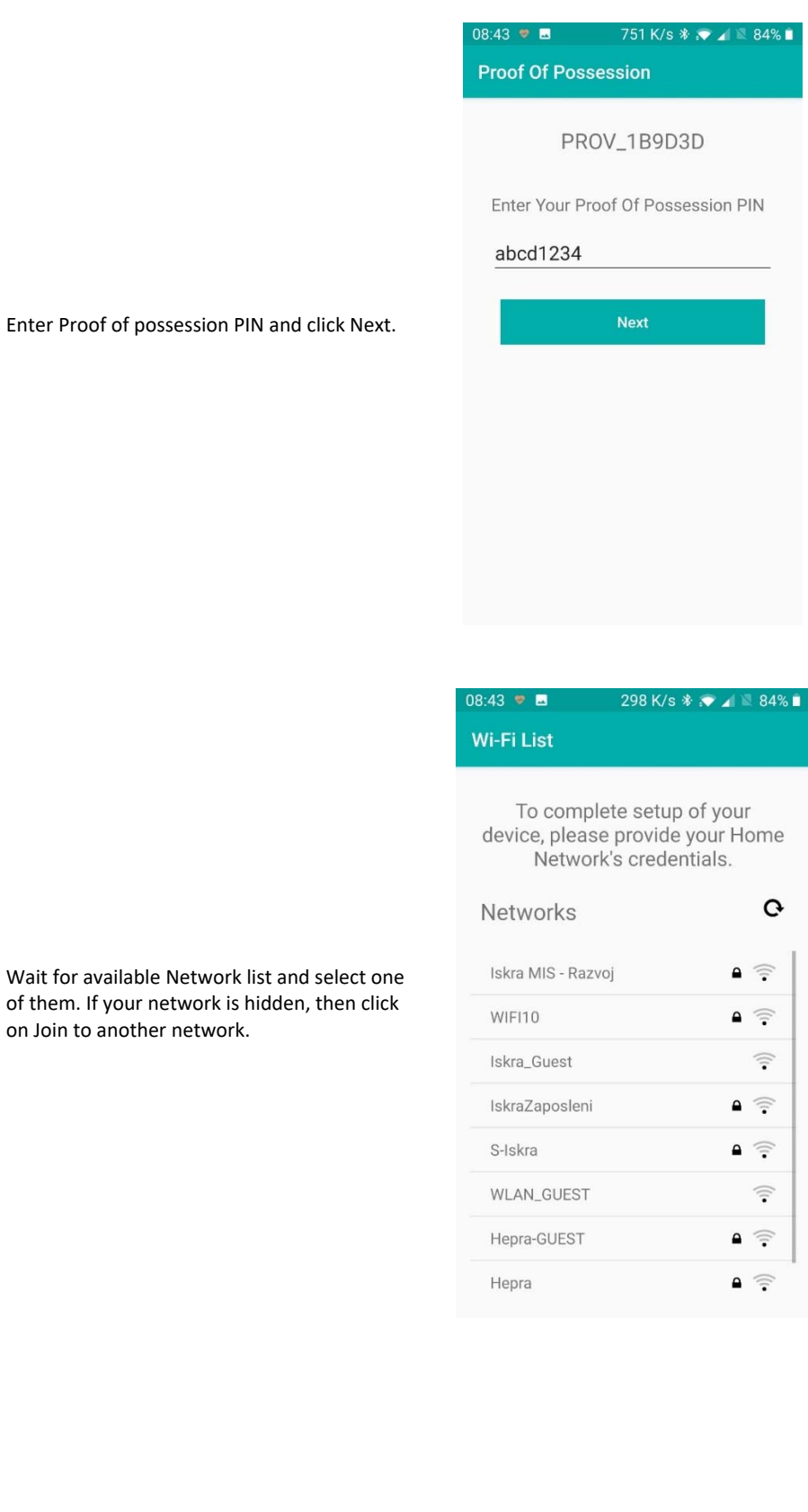

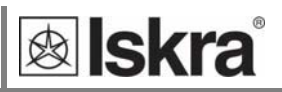

 $9A9L$ 

 $0.03$  K/s  $\sqrt[4]{\bullet}$   $\blacktriangleleft$ 

 $-43 = M$ 

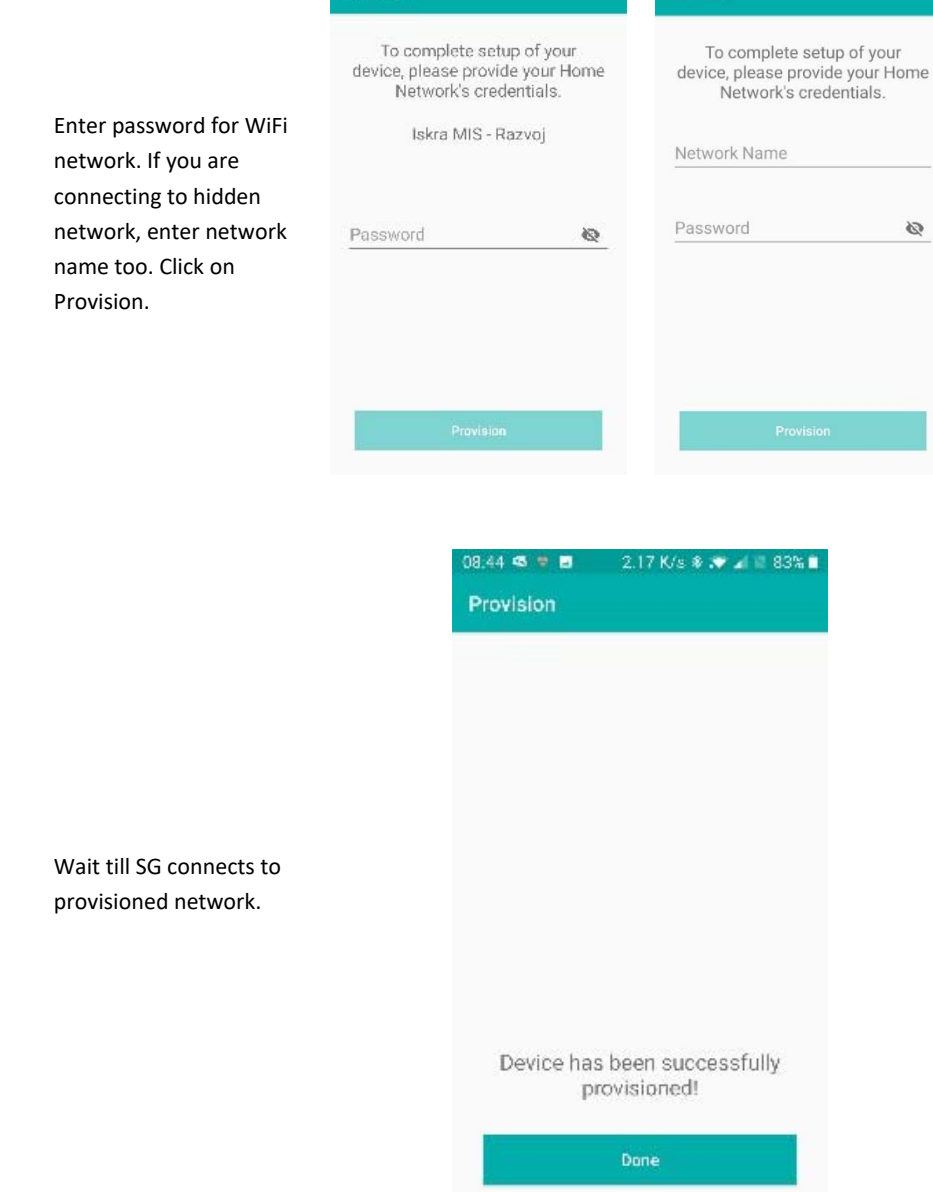

 $0.00\ \mathrm{K/s} \approx \blacktriangleright \blacktriangleleft \parallel 78\%\parallel$ 

ng 11

Provision

### **3.3 SG IP address**

If the previous step is completed, SG will connect to Wi‐Fi network. In order to connect to SG, you must find its IP address. There are several ways to find it:

- 1. MiQen configuration SW (Browse Ethernet devices)
- 2. Android Fling application
- 3. Find IP using WEB Browser

### *3.3.1 Find IP address with MiQen*

MiQen software is a tool for complete programming and monitoring of ISKRA measuring instruments. Remote operation is possible by means of serial (RS485/RS232), USB or TCP/IP communication. A user‐ friendly interface consists of six segments (Connection, Settings, Measurements, Analysis, My devices, and Upgrades). These segments are easily accessed by means of six icons on the left side.

| MiQen 2.1 - Setting Studio |                              |                         |                                        |                           |                                                                       | $\Box$<br>-                 |
|----------------------------|------------------------------|-------------------------|----------------------------------------|---------------------------|-----------------------------------------------------------------------|-----------------------------|
| Tools<br>File.             | View Help                    |                         |                                        |                           |                                                                       |                             |
|                            |                              |                         | <sup>8</sup> 3 4 5 5 6 6 6 7 8 9 8 9 8 |                           |                                                                       |                             |
| <b>Ea Refresh</b>          | Address: 34 <b>■ SG-E1</b>   |                         |                                        |                           | Go to: - Device #34, IP Address: 10.96.2.121, Port: 10001, Modbus TCP |                             |
|                            | <b>Connection</b>            |                         |                                        |                           |                                                                       |                             |
| U<br>Connection            |                              | <b>Selected device</b>  |                                        | <b>Communication port</b> | Searching                                                             |                             |
|                            | Type: SG-E1, Soft Ver.: 0.28 |                         |                                        |                           |                                                                       |                             |
|                            |                              |                         |                                        | Port 1096 2.121           |                                                                       | Scan the network            |
| GÏ                         |                              | Serial number: SG000002 |                                        | <b>Setting: 10001</b>     |                                                                       |                             |
| Settings                   |                              |                         |                                        |                           |                                                                       |                             |
|                            |                              |                         | Add to My devices                      | Change settings           |                                                                       | Co. Browse ethernet devices |
|                            |                              |                         |                                        |                           |                                                                       |                             |
| $\bullet$                  |                              |                         |                                        |                           |                                                                       |                             |
| <b>Measurements</b>        |                              |                         |                                        |                           |                                                                       |                             |
|                            | Device                       | Ser. No.                | Description                            | Location                  | Communication parameters                                              | 独打回                         |
|                            | M <sub>250</sub>             | MC025323                |                                        |                           | 10.95.2.196, 10001, DHCP                                              |                             |
|                            | $\square$ MC760              | MC004482                | Aneks S / RL10                         | Labore                    | 10.96.3.132.10001                                                     |                             |
| Analysis                   | MCT60                        | MC015943                | Kompresor1                             | Kompresorska Postala      | 10.96.3.92.10001                                                      |                             |
|                            | MCT60                        | MC004479                | Aneks J - RL-4                         | Labora                    | 10.96.3.140.10001                                                     |                             |
|                            | MCM                          | MC015942                | Kompresor <sub>2</sub>                 | Kompresorska postaja      | 10.96.3.88, 10001                                                     |                             |
|                            | MCT60                        | <b>MC015988</b>         | Kompresor 3                            | Kompresorska postala      | 10.96.3.73.10001                                                      |                             |
|                            | <b>MM MT550</b>              | MT003987                | Temorieter                             | <b>EML</b>                | 10.96.2.134, 10001, DHCP                                              |                             |
| My Devices                 | M <sub>280</sub>             | MC015941                | Sušínka zaka                           | Kompresorska postaja      | 10.96.3.57.10001                                                      |                             |
|                            | MCT60                        | MC004475                | Montaza Kontaktori - RL3               | Labore                    | 10.96.3.135.10001                                                     |                             |
|                            | MCT60                        | MC012567                | Orodama                                | Labore                    | 10.96.2.100, 10001                                                    |                             |
| Ļ.                         | MCT60                        | <b>MCD06641</b>         | Transformatorska postaja               | Labore                    | 10.96.3.141.10001                                                     |                             |
|                            | ■мс784                       | MC024305                | Zadni HW2                              | R&D Matan Krani           | 10.96.2.61, 10001, DHCP                                               |                             |
| <b>Upgrades</b>            | $\Box$ MC784                 | MC000101                | DEMO OMARA                             | Prodaja Kranj             | 10.96.2.164. 10001. DHCP                                              |                             |
|                            | <b>ED</b> MC784              | MC030824                | <b>EML-TERMOMETER</b>                  | EML.                      | 10.96.2.175, 10001, DHCP                                              |                             |
|                            | 图 SG-E1                      | SG000002                | SG E1                                  | RD Kranj Marjan           | 10.96.2.121, 10001, DHCP                                              |                             |
|                            | MC750A                       |                         | MC029210 A VOLCJAK                     | EMI.                      | 10.95.2.203. 10001. DHCP                                              | Download changes            |
|                            |                              |                         |                                        |                           |                                                                       |                             |
|                            |                              |                         |                                        |                           |                                                                       |                             |
|                            |                              |                         |                                        |                           |                                                                       | Assign IP by MAC            |

*Figure 9: MiQen programming and monitoring software* 

For further managing those segments, icons on the top bar can be utilised:

- READ SETTINGS  $\left[\frac{1}{2}\right]$ : displays all device's settings
- READ MEMORY **12** : data is read directly from a device's internal memory
- OPEN **B** : data is read from a local database
- DOWNLOAD SETTINGS : changes should be confirmed by pressing this button when finished programming
- SAVE **of** : the file settings will be saved
- ‐ EXPORT : data can be exported to an Access data base, Excel worksheets or as a text file
- **PRINT CO**: data listing can be exported into PDF file or printed on a paper

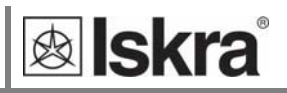

- **PRINT PREVIEW 3** : preview of a PDF file
- GRAPHICAL ANALYSIS **EXALC AND A CONSTRANT CRAPHICAL ANALYSIS** : measurements can be shown in a graphical form
- ‐ COMMUNICATION PORT SETTING : under communication form
- **INTERACTIVE INSTRUMENT**  $\Box$  : additional communication feature of a device allows interactive handling with a dislocated device as if it would be operational in front of a user)
- MEMORY INFO : shows available memory since last official data transfer
- HELP *i* : for more detailed information how to handle a device

The latest version of MiQen software can be downloaded from ISKRA d.o.o. website https://www.iskra.eu/.

#### **PLEASE NOTE**

*MiQen has a very intuitive help system. All functions and settings are described in Info window on the bottom of MiQen window. In MiQen Help file, detailed instructions about software usage, connection, and communication with a different type of devices, driver installation, etc. are described.* 

MiQen has a functionality to search for network devices. Your PC must be connected to the same network as SG! All settings can be programmed using MiQen software.

Start MiQen application and click on Browse Ethernet devices.

| Tools<br>File           | View Help                                               |                                    |                                                                                    |
|-------------------------|---------------------------------------------------------|------------------------------------|------------------------------------------------------------------------------------|
|                         | <b>BLS</b> · BRABAN > <b>DD</b> 6                       |                                    |                                                                                    |
| <b>Refresh</b>          | Address: 34 SG-E1                                       |                                    | Go to: - Device #34, IP Address: 10.96.2.121, Port: 10001, Modbus TCP, Timeout 10s |
| Q,<br>Connection        | <b>Connection</b><br>Selected device                    | <b>Communication port</b>          | Searching                                                                          |
| <b>Call</b><br>Settings | Type: SG-E1, Soft Ver.: 0.31<br>Serial number: SG000002 | Port 10 96 2 121<br>Setting: 10001 | Scan the network                                                                   |
| $\bullet$               | Add to My devices                                       | Change settings                    | <b>CO</b> Browse ethernet devices                                                  |

*Figure 10: Browse ethernet devices selection* 

MiQen scans Wi‐Fi network and displays results. You get a list of all detected devices on your network. You can double click on your device and MiQen will establish a connection with it.

| MiQen 2.1 - Setting Studio                      |                                                    |                                 |                                    |                                                                                    | X.<br>Ð<br>$\frac{1}{2} \left( \frac{1}{2} \right) \left( \frac{1}{2} \right)$ |  |
|-------------------------------------------------|----------------------------------------------------|---------------------------------|------------------------------------|------------------------------------------------------------------------------------|--------------------------------------------------------------------------------|--|
| Tools<br>File                                   | View Help                                          |                                 |                                    |                                                                                    |                                                                                |  |
| <b>BAS 0</b>                                    |                                                    |                                 |                                    |                                                                                    |                                                                                |  |
| Address: 34 <b>■</b> SG €1<br><b>Ca</b> Refresh |                                                    |                                 |                                    | Go to: • Device #34, IP Address: 10.96.2.121, Port: 10001, Modbus TCP, Timeout 10s |                                                                                |  |
| 喇                                               | <b>Connection</b>                                  |                                 |                                    |                                                                                    |                                                                                |  |
| Connection                                      | Selected device                                    |                                 | <b>Communication port</b>          | Searching                                                                          |                                                                                |  |
|                                                 | Type: SG-E1, Soft Ver.: 0.31                       |                                 | Port 10.96.2.121                   |                                                                                    |                                                                                |  |
| <b>Capital</b><br>Settings                      | Serial number: SG000002                            |                                 | Setting: 10001                     |                                                                                    | Scan the network                                                               |  |
|                                                 | Add to My devices                                  |                                 | Change settings                    |                                                                                    | CO Browse ethernet devices                                                     |  |
| $\bigcirc$<br>Measurements                      |                                                    |                                 |                                    |                                                                                    |                                                                                |  |
|                                                 | Device<br>Ser. No.                                 | Description                     | Location                           | Communication parameters                                                           | 3121国                                                                          |  |
| .<br>P<br>Analysis                              | M2760<br>MC012567                                  | Ondana                          | Labore                             | 10.96.2.100 10001                                                                  | $\vee$ Communication                                                           |  |
|                                                 | $SG-E1$<br>SG000002                                | SG-E1                           | RD Kranj Marjan                    | 10.96.2.121, 10001, DHCP                                                           | 10.96.2.121<br>IP Address                                                      |  |
|                                                 | <b>STATE WAS</b><br>M TOO PART<br><b>EL MC 784</b> | Tempmeter<br>MC024305 Zadni HW2 | EML<br><b>R&amp;D Marian Krani</b> | 10.95.2.134 10001.DRCF<br>10.96.2.61.10001.DHCP                                    | IP Port<br>10001<br>DHCP<br>True                                               |  |

*Figure 11: List of all detected devices. Double click on SG device* 

#### **PLEASE NOTE**

*If you cannot see your device, click on Browse Ethernet devices again.* 

### *3.3.2 Find IP using Fing application on Android*

If you are using Android smartphone, you can use Fing application from Google Play Store. Your smartphone must be connected to same Wi‐Fi network as SG.

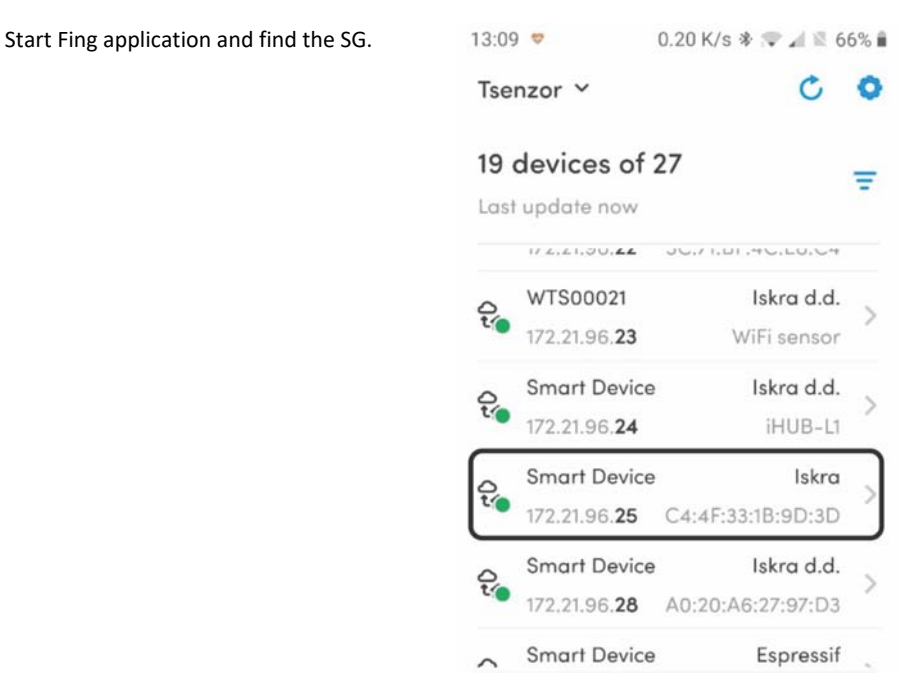

*Figure 12: SG name in Fling application* 

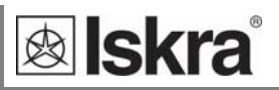

### *3.3.3 Find IP using WEB Browser*

You can SG on local network by using its serial number. In WEB browser's address bar type: http://sg000013/ where SG000013is serial number.

# **3.4 Configuring SG with MiQen configuration SW**

Start the MiQen application and then click on Change settings under Communication port. There are two ways to connect MiQen to SG, via Wi‐Fi or via the RS485 connection.

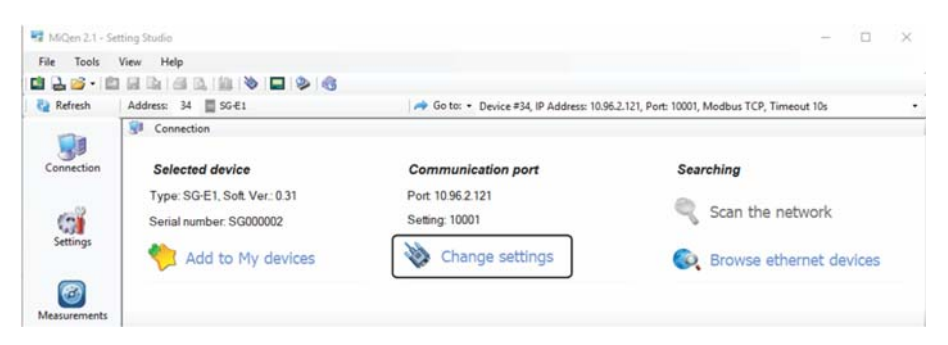

*Figure 13: Change settings selection* 

### *3.4.1 Connecting MiQen to SG via Wi‐Fi*

For connecting in this mode, we need IP address of SG (see chapter 3.2). Enter SG IP address, IP port (default is 10001) and click OK. Set SG address to 34 and click *Refresh*.

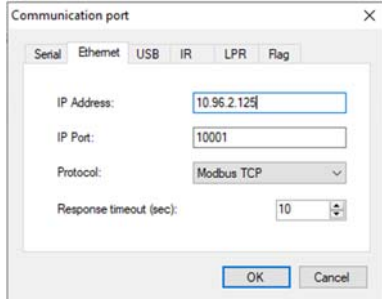

*Figure 14: Communication port for connecting MiQen to SG via Wi‐Fi* 

### *3.4.2 Connecting MiQen to SG via RS485*

This connection works only is SG's RS485 port is configured as a slave (Default setting). If you enable RS485 devices in settings, RS485 on SG becomes master and you cannot use RS485 port for settings.

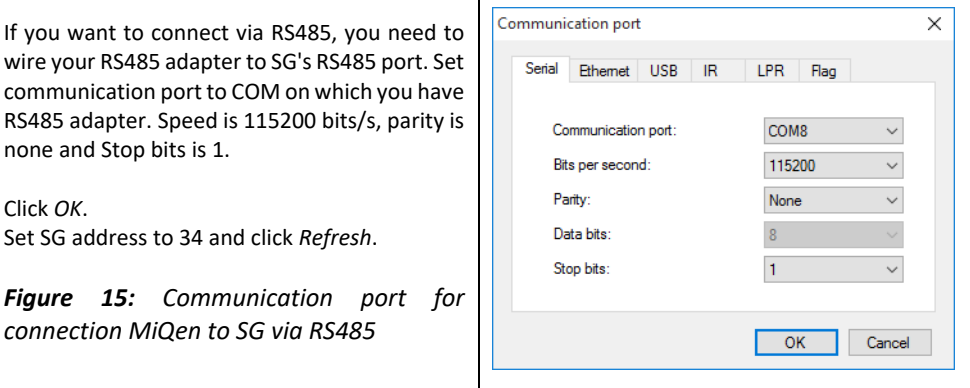

### *3.4.3 Connecting to SG*

From now on, the procedure is the same, no matter if you connect via Wi‐Fi or RS485. Set Address to 34 and click *Refresh*.

#### **WARNING!**

*It is very important to set address to 34!* 

If settings are correct, you can see SG under Selected device. Click on *Settings* icon and click *Read settings*.

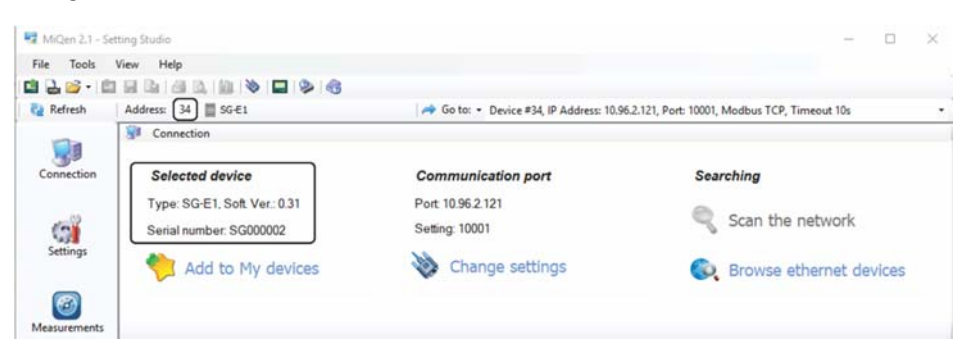

#### *Figure 16: Set Address to 34*

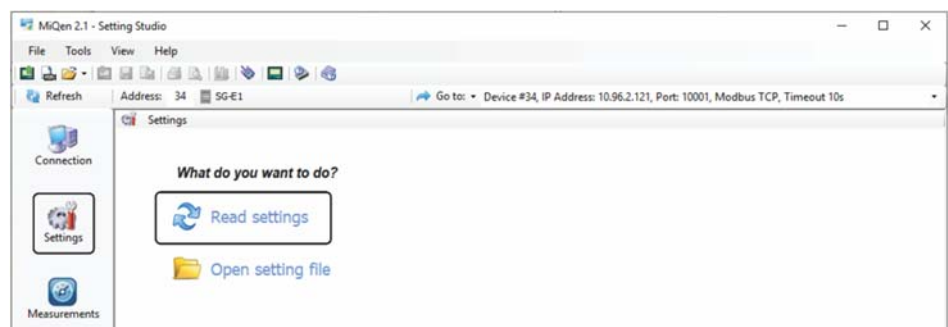

#### *Figure 17: Read settings selection*

MiQen will download settings and you can check and set settings.

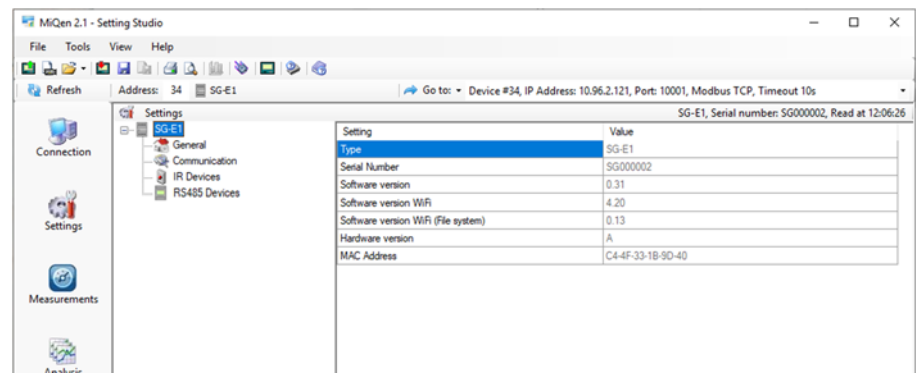

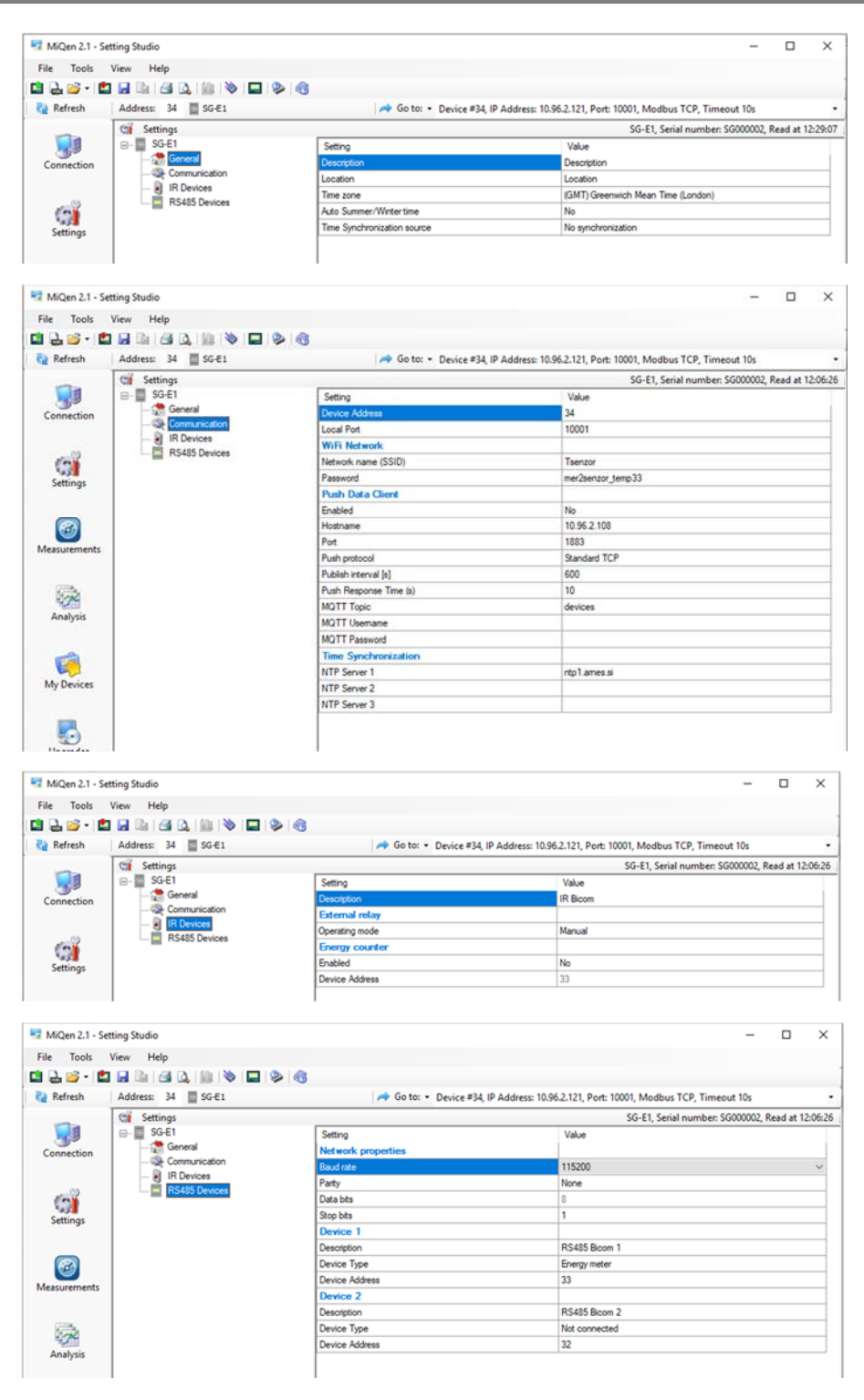

*Figure 18: MiQen settings* 

#### **WARNING**

*If MiQen is connected to SG via RS485, it will lose connection if you change Device Type from not connected to any other type.* 

**&** Iskra

### **3.5 SG Push/Publish system**

The SG can be used to publish up to 3 device's measurements to cloud systems. Supported protocols are:

- MQTT (JSON data format)
- Iskra's proprietary push to MiSmart system (XML data format)

As mentioned, SG has possibility to push 3 device's measurements:

- 1. Left IR connected device
- 2. RS485 connected device 1
- 3. RS485 connected device 2

Every device has settings for pushing data to 2 different push/publish systems.

For example:

Left IR device can publish measurements to 2 different MQTT brokers

# **3.6 REST API**

SG can also act as TCP REST API server (JSON data format) for polling measurement data.

Up to 3 connected devices can be used for REST API:

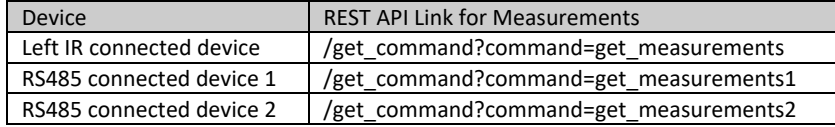

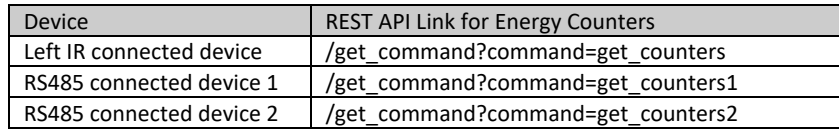

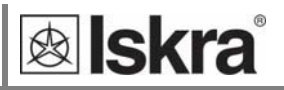

### *3.6.1 Measurements JSON data format*

API command: http://SG\_IP\_address/get\_command?command=get\_measurements Example:

http://10.96.2.121/get\_command?command=get\_measurements

```
JSON Response:
```

```
{ 
        "header": { 
               "cmd": "get_measurements", 
                "local_time": "25.02.2020 13:18:42", 
               "model": "WM3M4C",<br>"serial_number": "18230001"
               "serial_number": "18230001" 
        }, 
        "measurements": { 
               "frequency": "50.01 ", 
               "U1": "220.5 V", 
               "U2": "220.6 V", 
               "U3": "220.5 V", 
               "I1": "0.074 A", 
               "I2": "0.045 A", 
               "I3": "0.019 A", 
               "P0": "6.5 W", 
               "P1": "2.6 W", 
               "P2": "2.2 W", 
                "P3": "1.7 W", 
               "Q0": "-27.7 var", 
               "Q1": "-15.6 var", 
               "Q2": "-9.0 var", 
               "Q3": "-2.9 var", 
               "S0": "30.5 VA", 
               "S1": "16.4 VA", 
               "S2": "9.8 VA", 
               "S3": "4.2 VA", 
               "PF0": "0.2124 Cap", 
               "PF1": "0.1607 Cap", 
               "PF2": "0.2190 Cap", 
               "PF3": "0.3984 Cap", 
               "PA0": "-76.91", 
               "PA1": "-80.57", 
               "PA2": "-76.82", 
               "PA3": "-60.85", 
               "Tint": "36.70", 
               "THDI1": "23.36", 
               "THDI2": "31.12", 
               "THDI3": "74.02", 
               "THDUp1": "2.50", 
                "THDUp2": "2.51", 
               "THDUp3": "2.51", 
               "tariff": 1 
        } 
}
```
### *3.6.2 Energy counters data format*

API command: http://SG\_IP\_address/get\_command?command=get\_counters Example:

http://10.96.2.121/get\_command?command=get\_counters&time=1582633521851

```
JSON Response:
```
{

```
 "header": { 
        "cmd": "get_energy_counters", 
        "local_time": "25.02.2020 13:26:44", 
        "model": "IE38MD", 
        "serial_number": "X0000124", 
        "resetable_counters": 16, 
        "non_resetable_counters": 4 
 }, 
 "counters": { 
        "counter1nr": "0.2 kWh", 
        "counter2nr": "0.0 kWh", 
        "counter3nr": "0.0 kvarh", 
        "counter4nr": "0.0 kvarh", 
        "counter1": "0.2 kWh", 
        "counter2": "0.0 kWh", 
        "counter3": "0.0 kvarh", 
        "counter4": "0.0 kvarh", 
        "counter5": "0.2 kWh", 
        "counter6": "0.0 kWh", 
        "counter7": "0.0 kvarh", 
        "counter8": "0.0 kvarh", 
        "counter9": "0.00 kWh", 
        "counter10": "0.00 kWh", 
        "counter11": "0.00 kvarh", 
        "counter12": "0.00 kvarh", 
        "counter13": "0.00 k", 
        "counter14": "0.00 k", 
        "counter15": "0.00 k", 
        "counter16": "0.00 k" 
 }, 
 "settings": { 
        "phase1nr": "", 
       "phase2nr": "",<br>"phase3nr": "",
        "phase3nr": "", 
       "phase4nr":
        "phase1": "", 
        "phase2": "", 
        "phase3": "", 
        "phase4": "", 
        "phase5": "", 
       "phase6": "phase7": "", 
        "phase8": "", 
        "phase9": "", 
        "phase10": "", 
        "phase11": "", 
        "phase12": "",
```
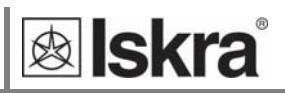

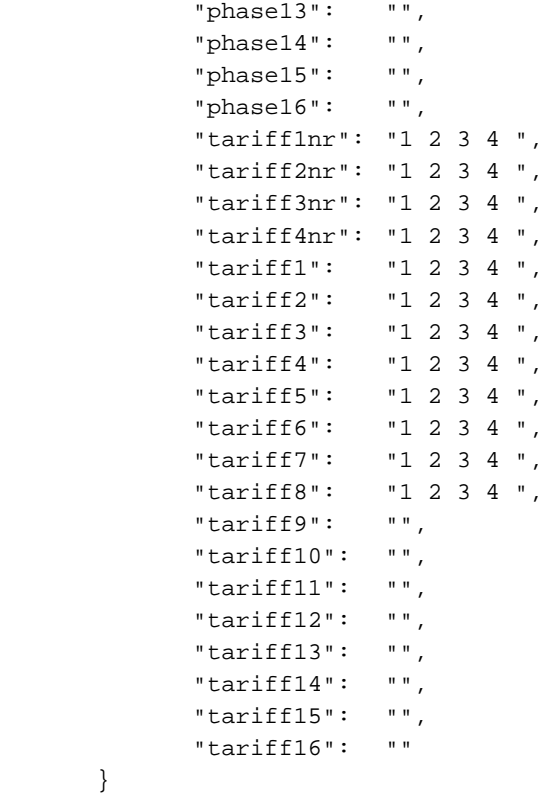

}

}

### *3.6.3 IoT use cases*

You can use SG to connect energy meter with RS485 communication to home automation SW like "Home assistant".

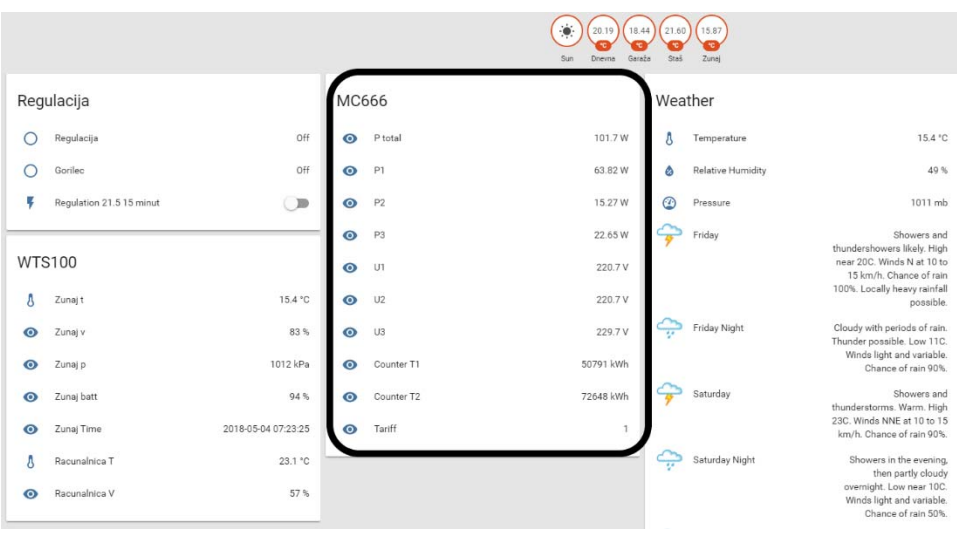

*Figure 19: Home assistant screen* 

MC666 is energy meter, Home assistant is configured to read active powers and voltages.

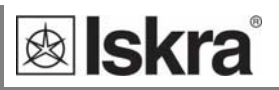

### **3.7 SG WEB interface**

The SG WEB interface is intended to display statuses, measuring data, change settings and provide an interface for SW upgrade.

Pages for measuring data displays results of maximum 3 connected devices.

### *3.7.1 Status page*

Status provides basic device status and settings.

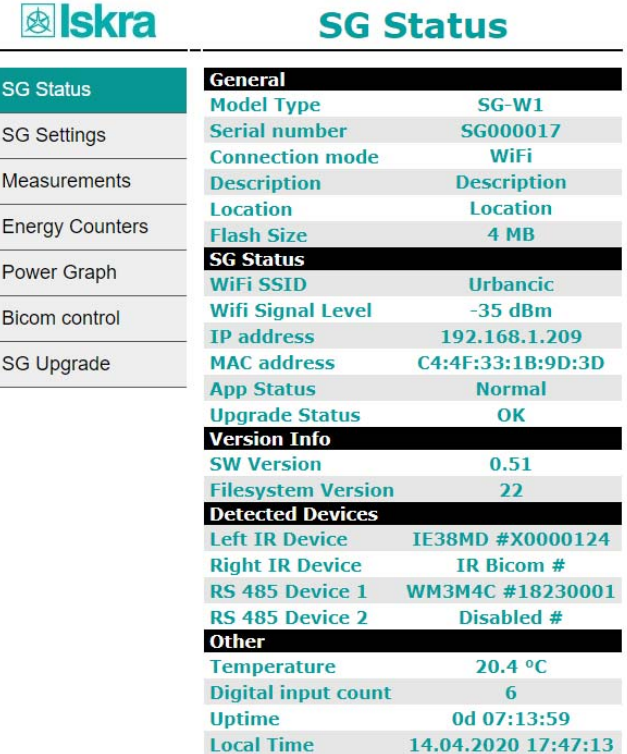

*Figure 20: ISKRA SG status screen* 

### *3.7.2 SG Settings*

SG Settings segment consists of General, Communication, IR Devices, and RS485 Devices section. General section is intended for general settings and time settings. Communication section sets SG communication and MQTT settings. IR Devices section is intended for IR relay and IR counter settings. RS485 Devices sets settings of RS485 communication.

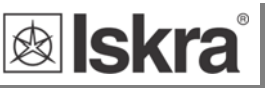

 $\overline{\phantom{a}}$ 

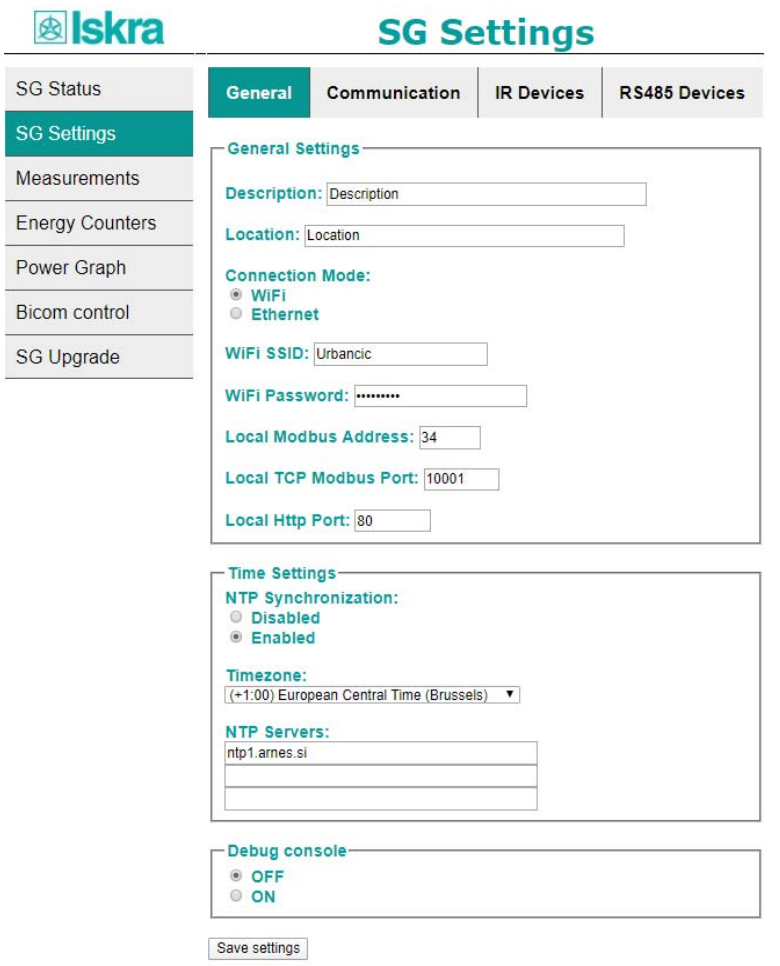

*Figure 21: SG settings: General section* 

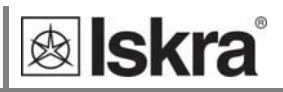

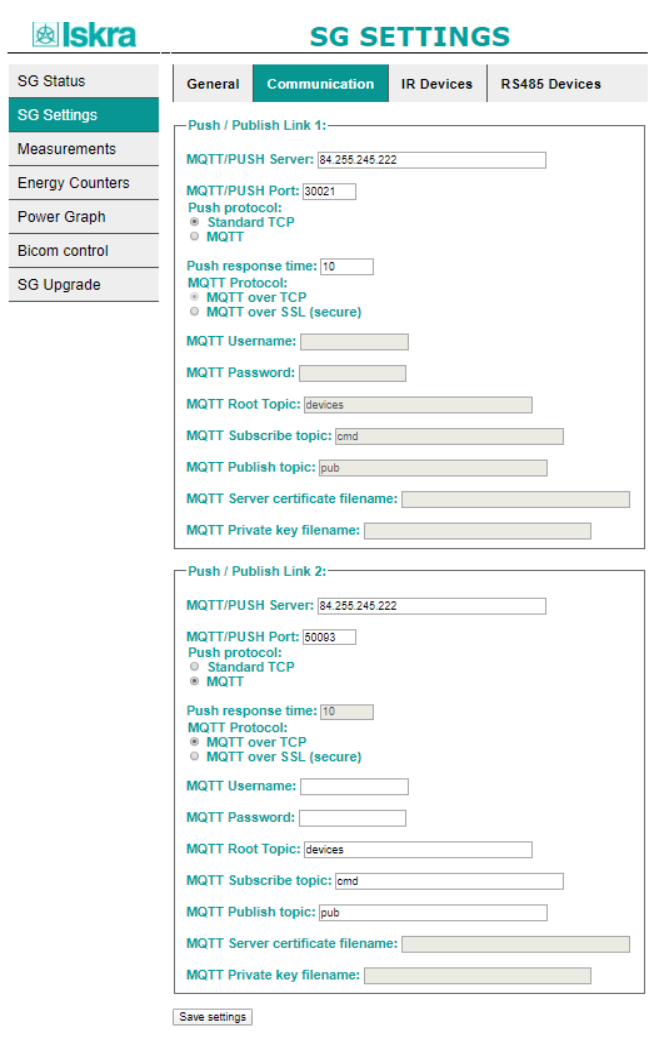

*Figure 22: SG settings: Communication* 

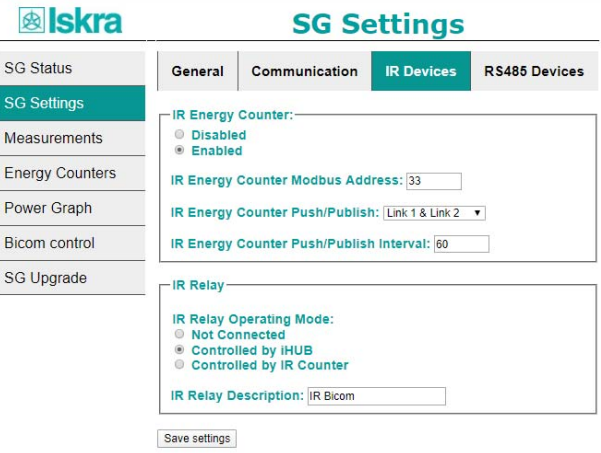

*Figure 23: SG settings: IR devices* 

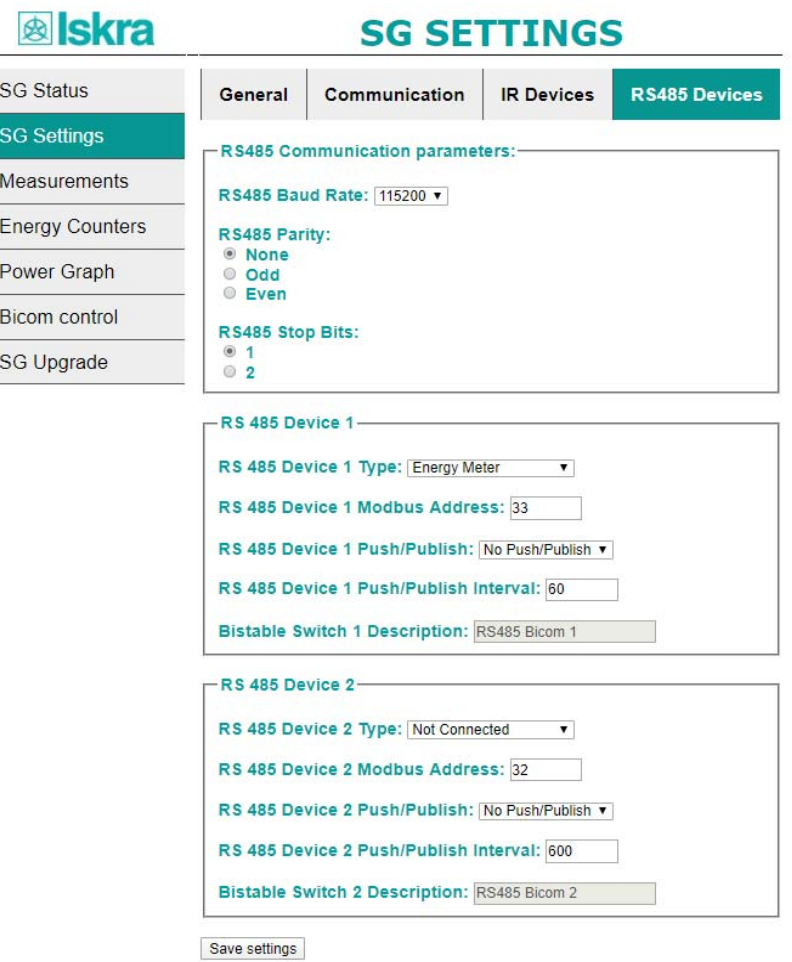

*Figure 24: SG settings: RS485 devices* 

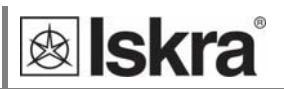

### *3.7.3 Energy counters*

Energy Counters page displays energy counter values for up to 3 connected devices.

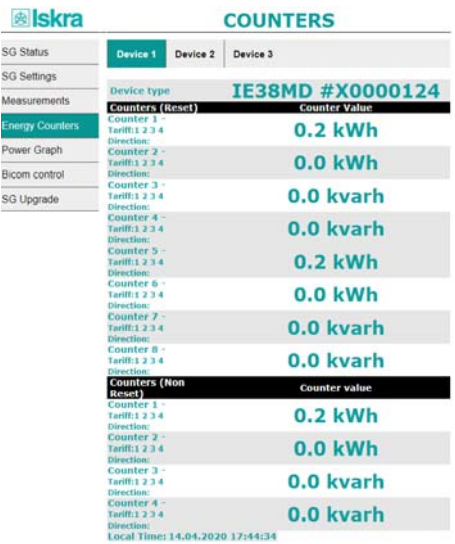

*Figure 25: COUNTERS screen* 

### *3.7.4 Measurements*

Measurements page displays basic measuring data from up to 3 connected devices.

| <b><sup><sup><i>®</i></sup></sup></b> skra |                                                 | <b>MEASUREMENTS</b>              |
|--------------------------------------------|-------------------------------------------------|----------------------------------|
| <b>SG Status</b>                           | Device 1<br>Device 2                            | Device 3                         |
| <b>SG Settings</b>                         |                                                 |                                  |
| <b>Measurements</b>                        | <b>Device type</b><br>Phase 1                   | IE38MD #X0000124<br><b>Value</b> |
| <b>Energy Counters</b>                     | U1                                              | 19.5V                            |
|                                            | 11                                              | 0.0A                             |
| Power Graph                                | <b>Real Power</b><br><b>Reactive Power</b>      | 0.0 W<br>0.0 <sub>var</sub>      |
| <b>Bicom control</b>                       | <b>Apparent Power</b>                           | 0.0 <sub>VA</sub>                |
|                                            | <b>Power Factor</b>                             | $1.0$ Ind                        |
| <b>SG Upgrade</b>                          | <b>Power Angle</b>                              | $0.00^{\circ}$                   |
|                                            | <b>THD-Up</b>                                   | 0.00%                            |
|                                            | THD-I                                           | 0.00%                            |
|                                            | Phase 2                                         | <b>Value</b>                     |
|                                            | U2                                              | 19.5 V                           |
|                                            | I2                                              | 0.0A                             |
|                                            | <b>Real Power</b>                               | 0.0 W                            |
|                                            | <b>Reactive Power</b>                           | 0.0 <sub>var</sub>               |
|                                            | <b>Apparent Power</b>                           | 0.0 VA                           |
|                                            | <b>Power Factor</b>                             | $1.0$ Ind                        |
|                                            | <b>Power Angle</b>                              | $0.00^\circ$                     |
|                                            | <b>THD-Up</b>                                   | 0.00%                            |
|                                            | THD-I<br>Phase 3                                | 0.00%<br>Value                   |
|                                            | $13$                                            | 217.5 V                          |
|                                            | <b>I3</b>                                       | 0.0A                             |
|                                            | <b>Real Power</b>                               | 0.0 W                            |
|                                            | <b>Reactive Power</b>                           | 0.0 <sub>var</sub>               |
|                                            | <b>Apparent Power</b>                           | 0.0 <sub>VA</sub>                |
|                                            | <b>Power Factor</b>                             | $1.0$ Ind                        |
|                                            | <b>Power Angle</b>                              | $0.00^{\circ}$                   |
|                                            | <b>THD-Up</b>                                   | 3.72%                            |
|                                            | THD-I                                           | 0.00%                            |
|                                            | <b>Total</b>                                    | Value                            |
|                                            | <b>Total Real Power</b>                         | 0.0 W                            |
|                                            | <b>Total Reactive Power</b>                     | 0.0 <sub>var</sub>               |
|                                            | <b>Total Apparent Power</b>                     | 0.0 <sub>va</sub>                |
|                                            | <b>Total Power Factor</b>                       | $1.0$ Ind                        |
|                                            | <b>Total Power Angle</b>                        | $0.00^{\circ}$                   |
|                                            | <b>Others</b>                                   | Value<br>49.99 Hz                |
|                                            | <b>Frequency</b><br><b>Internal Temperature</b> | 30.70°C                          |
|                                            | <b>Active Tariff</b>                            | 1                                |
|                                            | <b>Local Time</b>                               | 14.04.2020 17:45:30              |

*Figure 26: MEASUREMENTS screen* 

### *3.7.5 Power graph*

Power graph page displays measurements of energy per time (last 24 hours) in 15 minutes intervals.

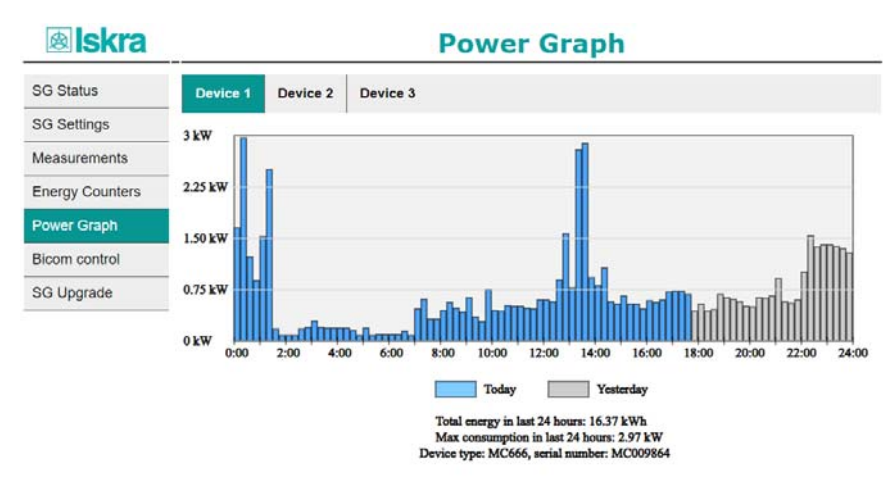

*Figure 27: Power graph screen* 

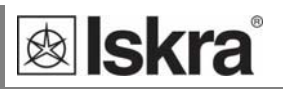

### *3.7.6 Bicom control*

There are three bicom controls on web page. Every Bicom has ON, OFF and Toggle button.

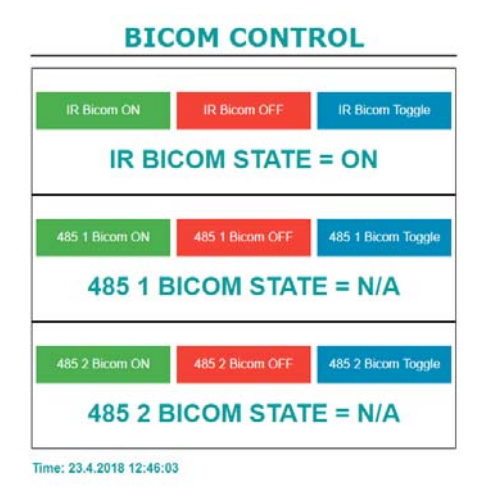

*Figure 29: BICOM CONTROL screen* 

### *3.7.7 Upgrade*

SG supports firmware upgrade via HTTPS WEB server.

User must enter URL of upgrade file and select certificate for WEB server verification. Certificate must be present on SG's internal filesystem.

If there is no certificate present on device, click on **Certificate Manager** button and add certificate file.

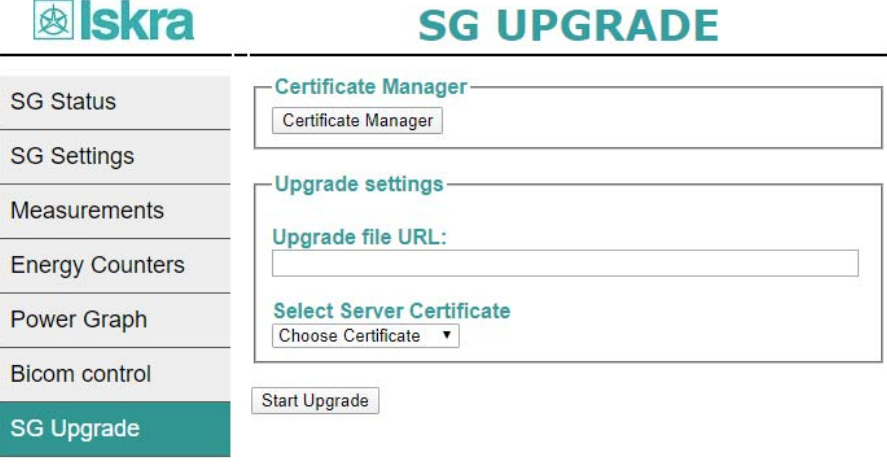

*Figure 30: Upgrade WEB page* 

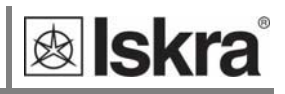

# **3.8 Factory reset**

Factory reset is a way to restore the device to its original (factory) settings. Wi-Fi provisioning data is also deleted, so provisioning must be done again.

Factory reset procedure:

- 1. Press and hold reset button (orange LED is blinking slowly).
- 2. After 10 seconds green LED blinks and reset must be released.
- 3. Within 10 seconds press and hold reset button again (orange LED is blinking slowly).
- 4. After 10 seconds red LED blinks to indicate success.

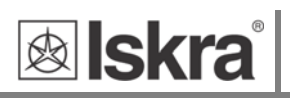

# **4 TECHNICAL DATA**

In following chapter all technical data regarding operation of a three‐phase electrical energy meter is presented.

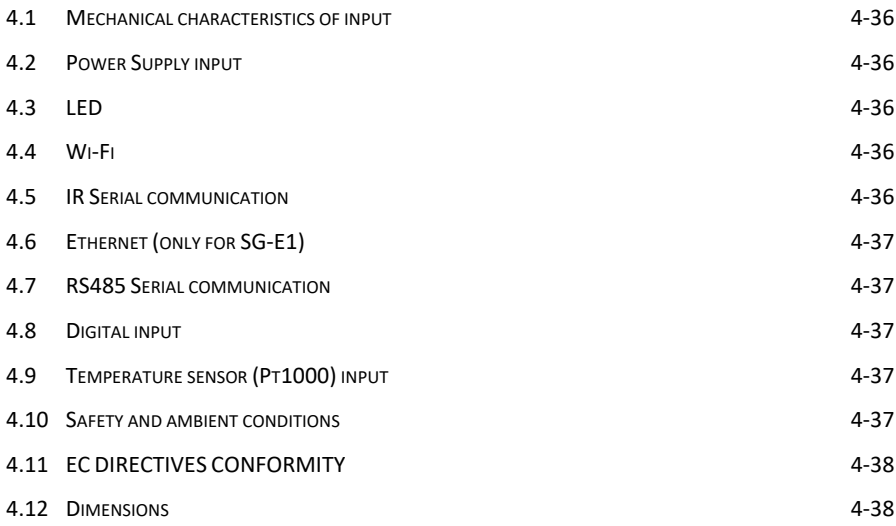

# **4.1 Mechanical characteristics of input**

Rail mounting according DIN EN 60715.

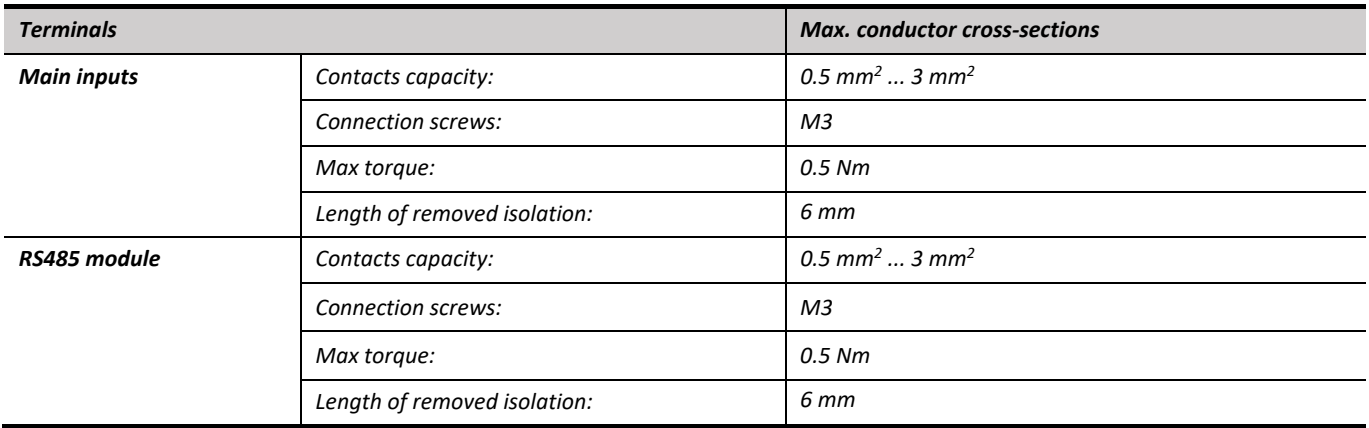

# **4.2 Power Supply input**

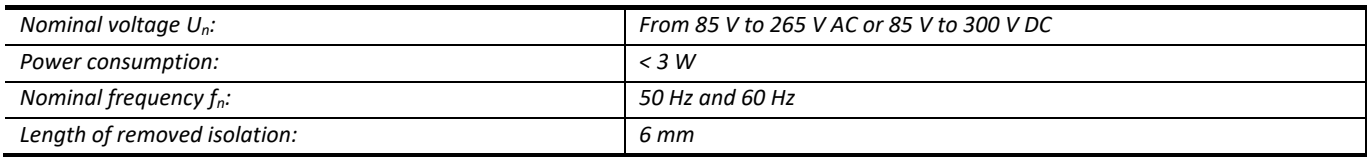

### **4.3 LED**

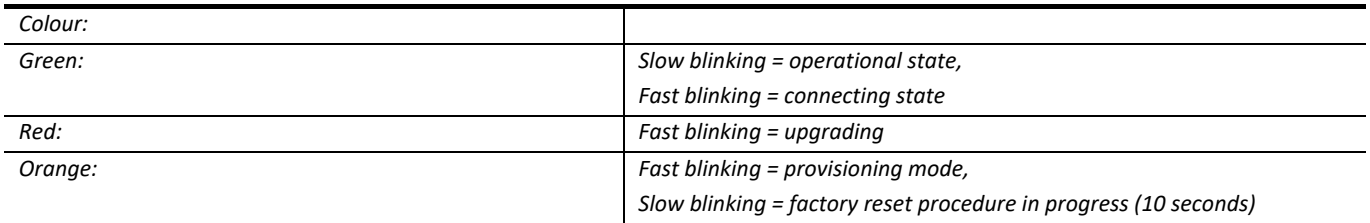

### **4.4 Wi-Fi**

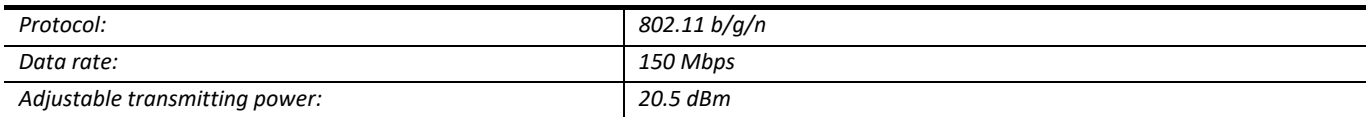

# **4.5 IR Serial communication**

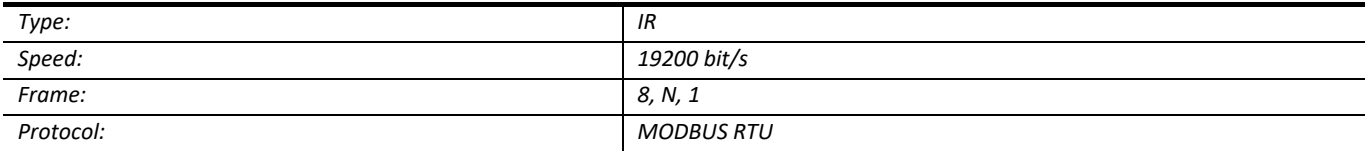

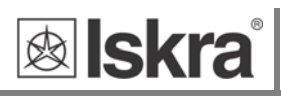

# **4.6 Ethernet (only for SG-E1)**

- Compliant with IEEE 802.3/802.3u (Fast Ethernet)
- Compliant with ISO 802‐3/IEEE 802.3 (10 BASE‐T)

# **4.7 RS485 Serial communication**

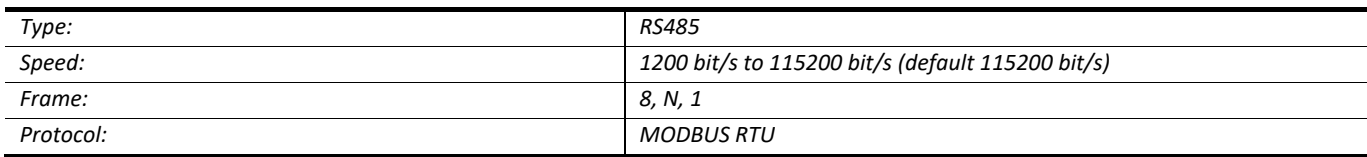

# **4.8 Digital input**

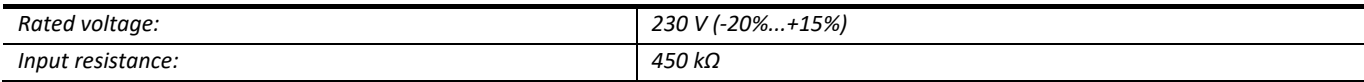

# **4.9 Temperature sensor (Pt1000) input**

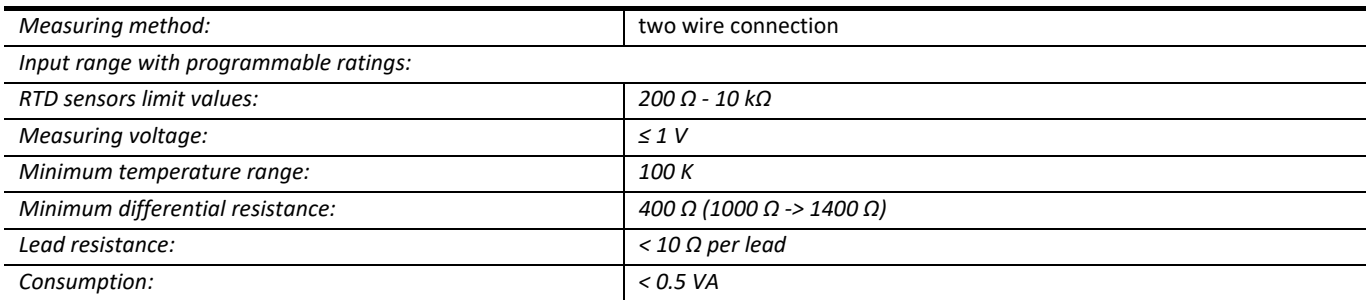

# **4.10 Safety and ambient conditions**

#### According to standards for IEC 60950.

Temperature and climatic condition according to EN 62052‐11.

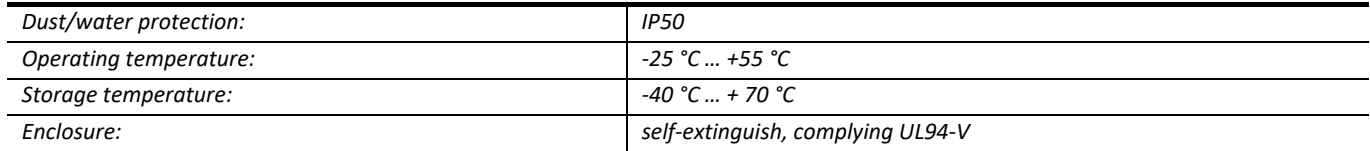

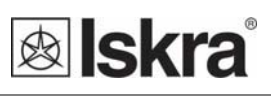

# **4.11 EC DIRECTIVES CONFORMITY**

EU Directive on Measuring Instruments **2014/32/EU**

EU Directive on EMC **2014/30/EU**

EU Directive on Low Voltage **2014/35/EU**

EU Directive WEEE **2002/96/EC** 

EU RED Directive **2014/53/EU** 

### **4.12 Dimensions**

### *4.12.1 Dimensional drawing*

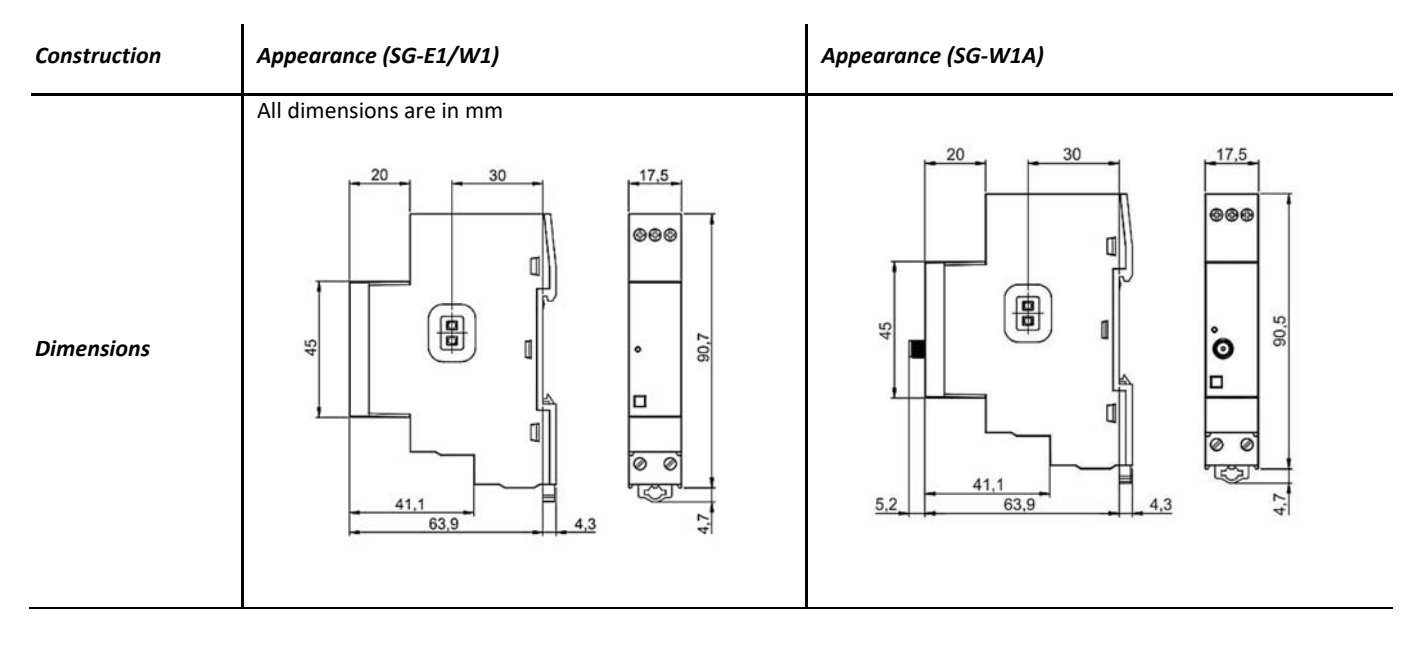

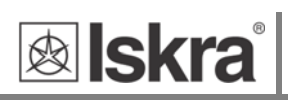

# **5 ABBREVIATION/GLOSSARY**

Abbreviations are explained within the text where they appear the first time. Most common abbreviations and expressions are explained in the following table:

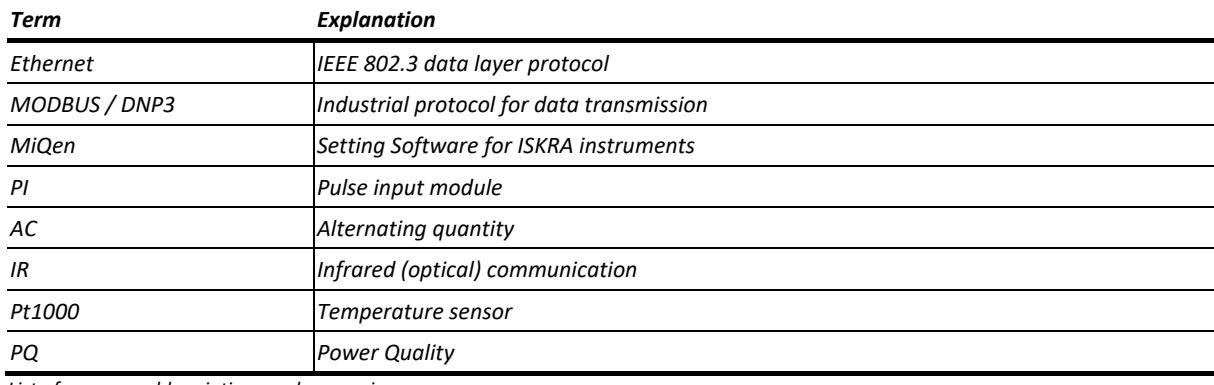

*List of common abbreviations and expressions* 

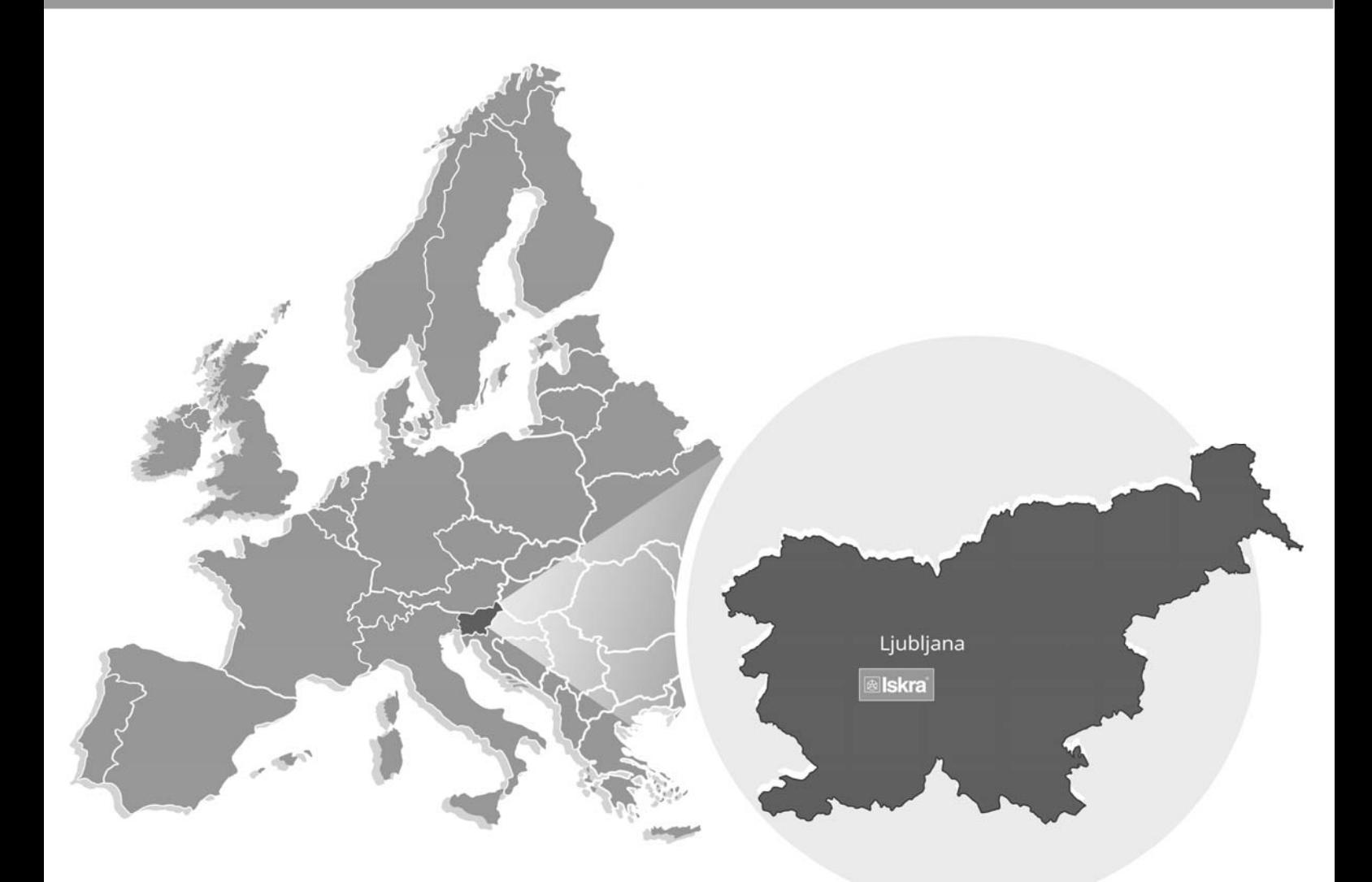

Iskra, d.o.o. **BU Ljubljana** Stegne 21 SI-1000, Ljubljana Phone: +386 1 513 10 00

Iskra IP, d.o.o. Vajdova ulica 71 SI-8333, Semič Phone: +386 7 384 94 54

Iskra Sistemi - M dooel Ul, Dame Gruev br. 16/5 kat 1000, Skopje Phone: +389 75 444 498

Iskra, d.o.o. **BU Capacitors** Vajdova ulica 71 SI-8333, Semič Phone: +386 7 38 49 200

Iskra STIK, d.o.o. Ljubljanska cesta 24a SI-4000, Kranj Phone: +386 4 237 22 33

Iskra Commerce, d.o.o. Hadži Nikole Živkoviča br. 2 11000, Beograd Phone: +381 11 328 10 41

Iskra, d.o.o. **BU MIS** Ljubljanska c. 24a SI-4000, Kranj Phone: +386 4 237 21 12

Iskra Lotrič, d.o.o. Otoče 5a SI-4244, Podnart Phone: +386 4 535 91 68

Iskra Hong Kong Ltd. 33 Canton Road, T.S.T. 1705, China HK City Phone: +852 273 00 917 Iskra, d.o.o. **BU Batteries & Potentiometers** Šentvid pri Stični 108 SI-1296, Šentvid pri Stični Phone: +386 1 780 08 00

Iskra ODM, d.o.o. Otoče 5a 4244, Podnart Phone: +386 1 513 10 00

Iskra, d.o.o. **BU Electroplating** Glinek 5 SI-1291, Škofljica Phone: +386 1 366 80 50

Iskra Tela L, d.o.o. Omladinska 66 78250, Laktaši Phone: +387 51 535 890

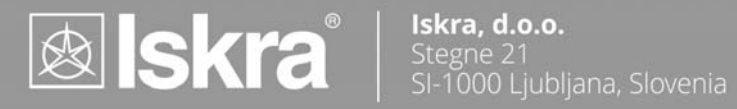

Phone: +386 (0) 1 513 10 00<br>www.iskra.eu